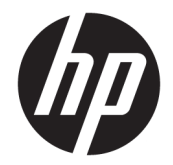

# HP Pro Slate 10 EE G1 HP Pro Tablet 10 EE G1

Maintenance and Service Guide IMPORTANT! This document is intended for HP authorized service providers only.

© Copyright 2015 HP Development Company, L.P.

Bluetooth is a trademark owned by its proprietor and used by HP Inc. under license. SD Logo is a trademark of its proprietor.

The information contained herein is subject to change without notice. The only warranties for HP products and services are set forth in the express warranty statements accompanying such products and services. Nothing herein should be construed as constituting an additional warranty. HP shall not be liable for technical or editorial errors or omissions contained herein.

Second Edition: September 2015

First Edition: January 2015

Document Part Number: 797049-002

#### **Product notice**

This guide describes features that are common to most models. Some features may not be available on your tablet.

#### **Software terms**

By installing, copying, downloading, or otherwise using any software product preinstalled on this tablet, you agree to be bound by the terms of the HP End User License Agreement (EULA). If you do not accept these license terms, your sole remedy is to return the entire unused product (hardware and software) within 14 days for a refund subject to the refund policy of your place of purchase.

For any further information or to request a full refund of the tablet, please contact your local point of sale (the seller).

### **Safety warning notice**

**A WARNING!** To reduce the possibility of heat-related injuries or of overheating the device, do not place the device directly on your lap or obstruct the device air vents. Use the device only on a hard, flat surface. Do not allow another hard surface, such as an adjoining optional printer, or a soft surface, such as pillows or rugs or clothing, to block airflow. Also, do not allow the AC adapter to contact the skin or a soft surface, such as pillows or rugs or clothing, during operation. The device and the AC adapter comply with the user-accessible surface temperature limits defined by the International Standard for Safety of Information Technology Equipment (IEC 60950).

# **Table of contents**

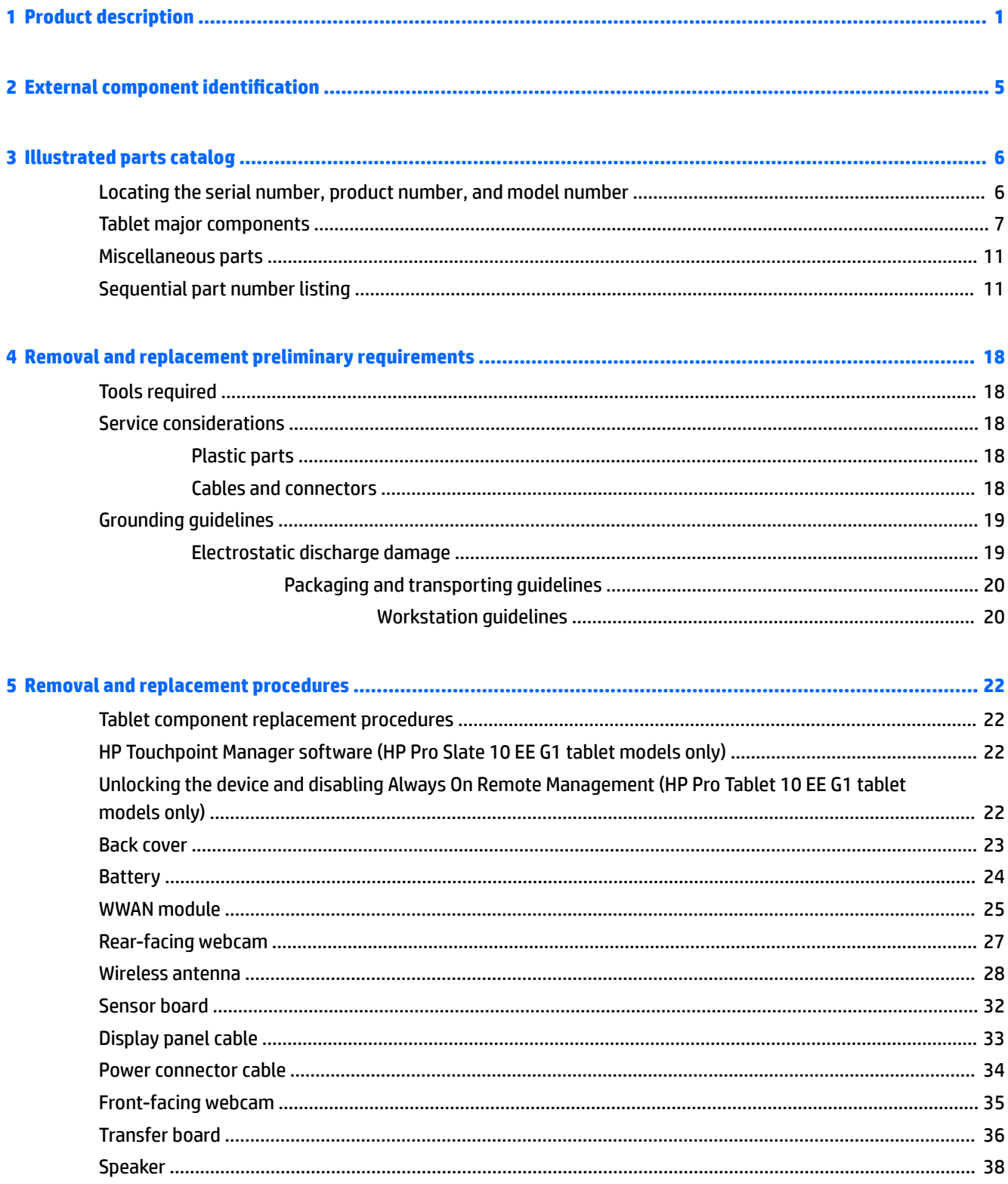

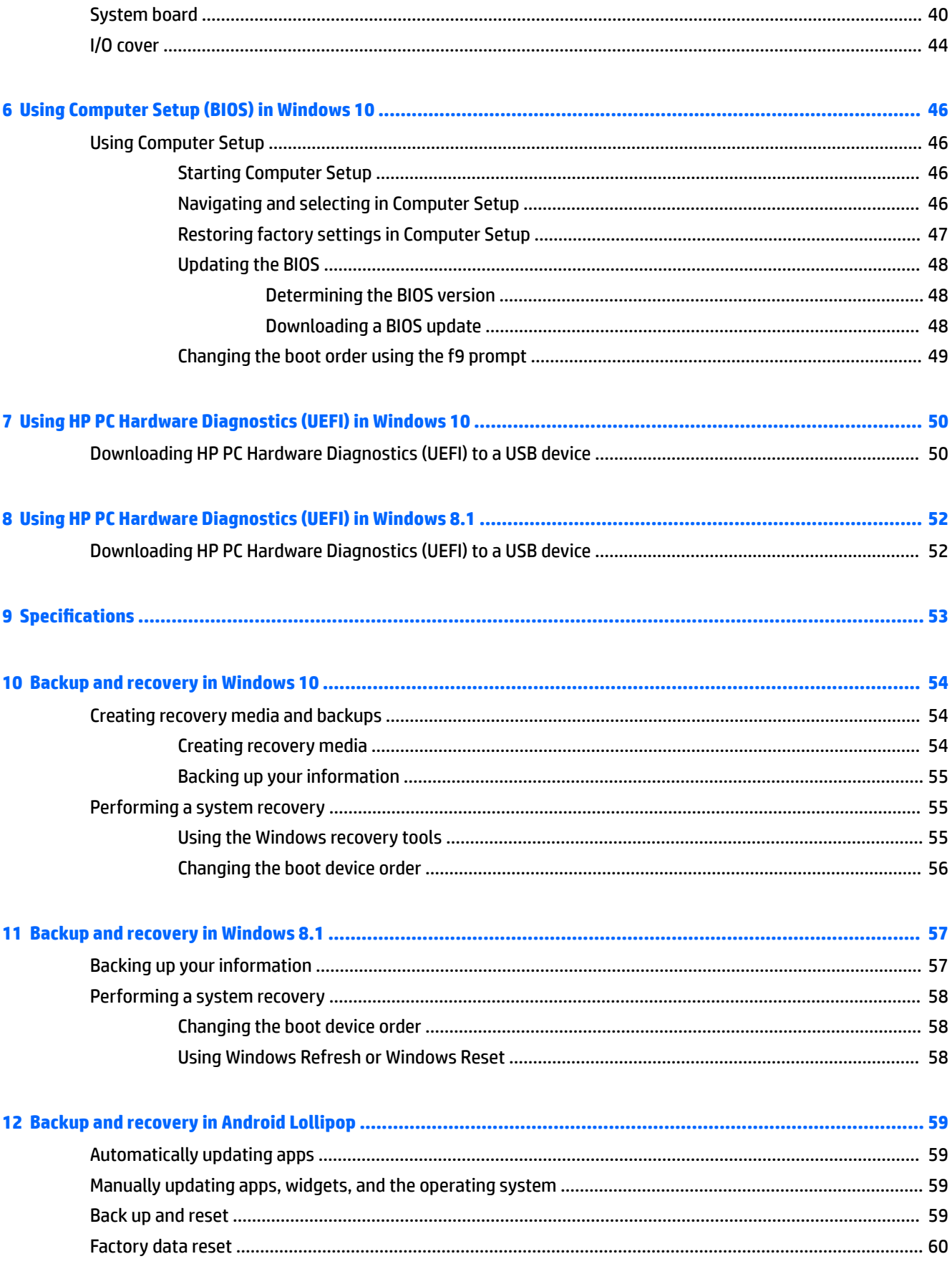

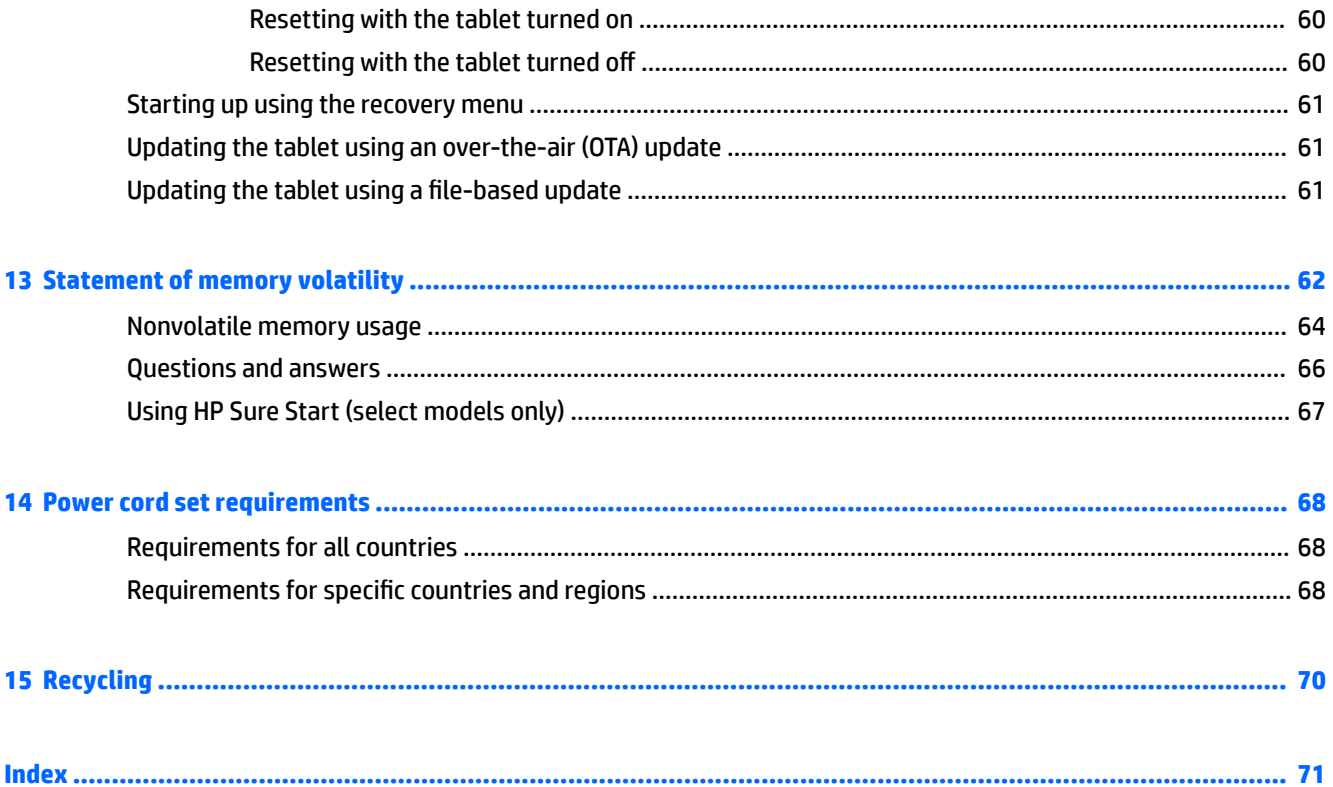

# <span id="page-8-0"></span>**1 Product description**

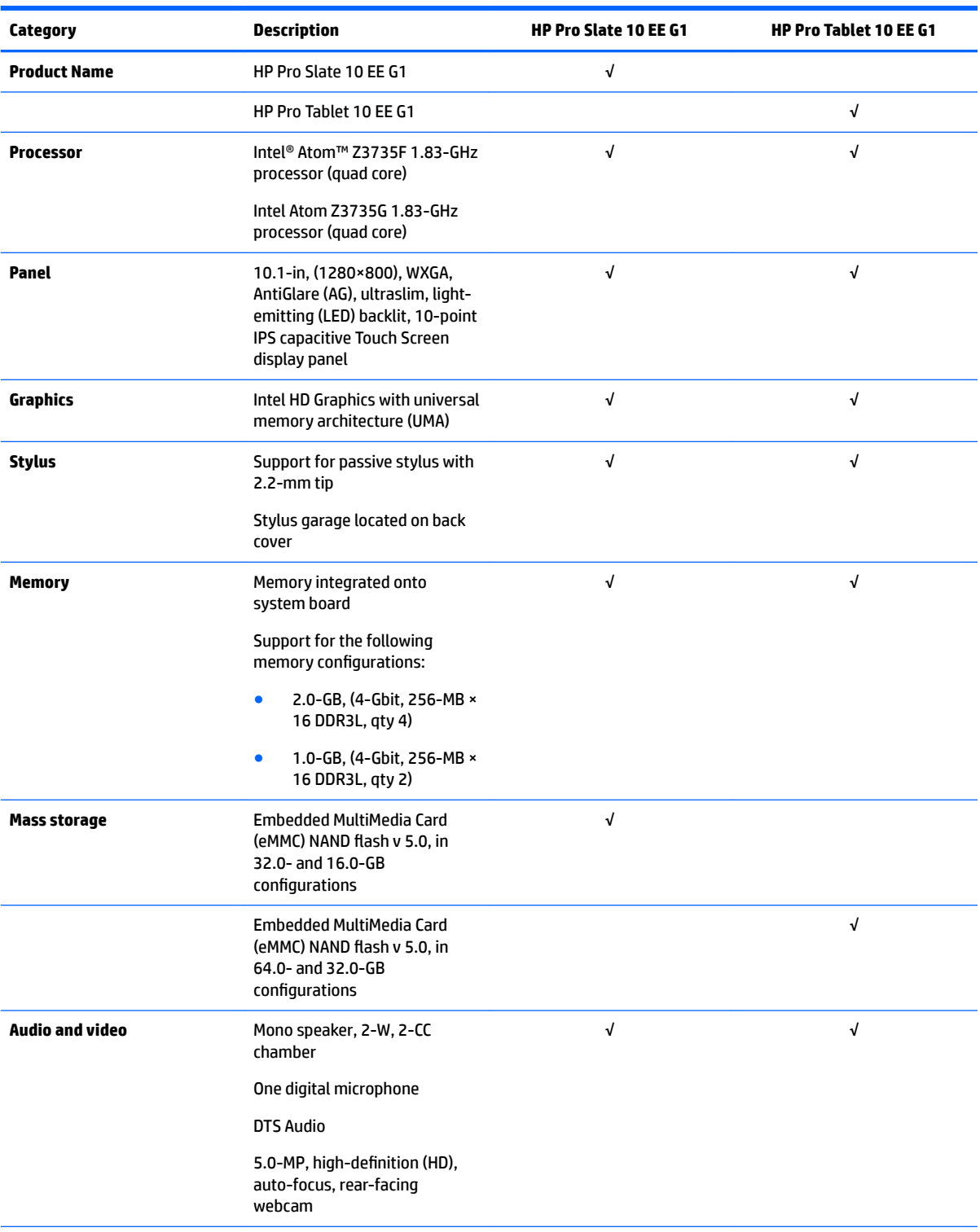

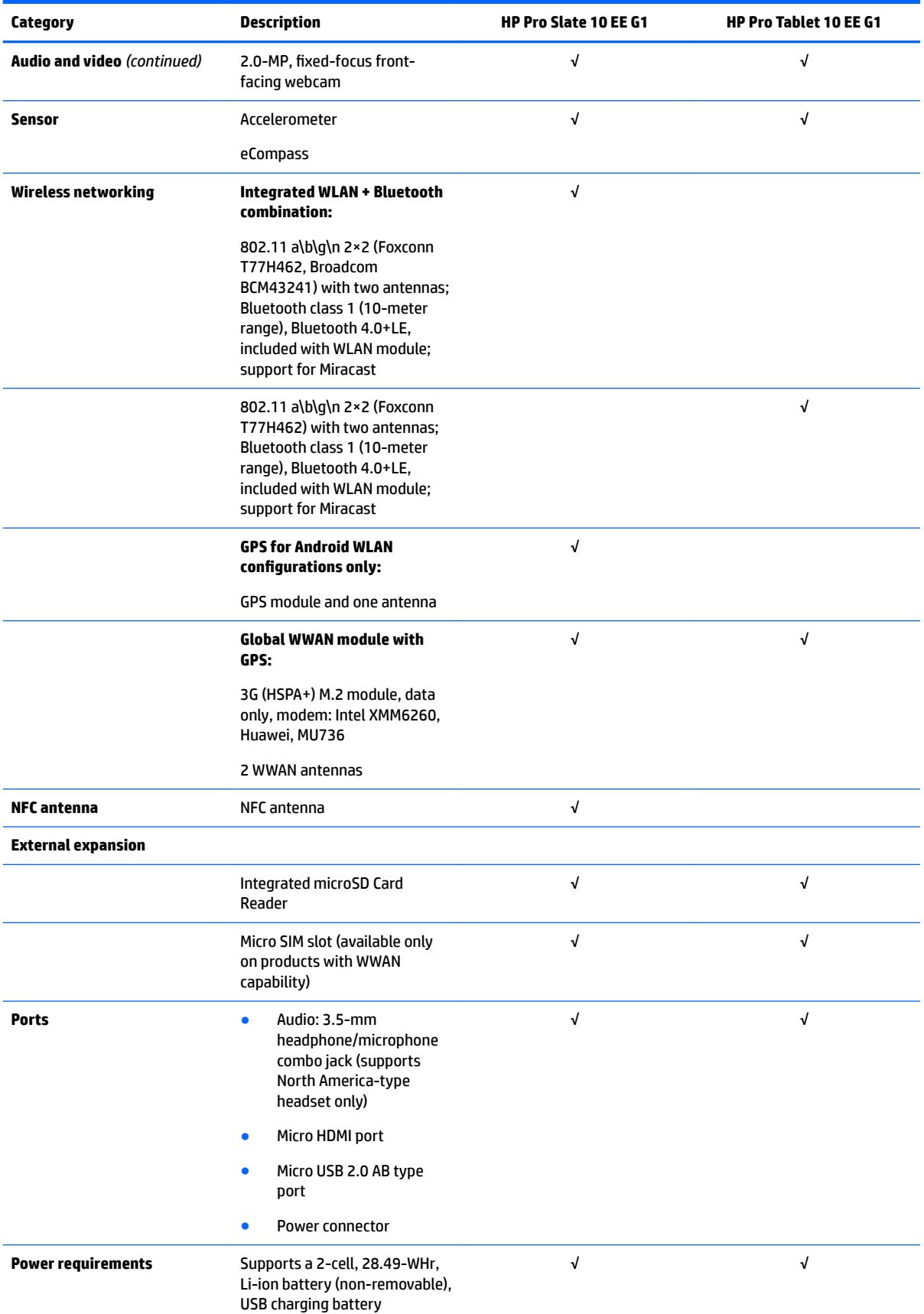

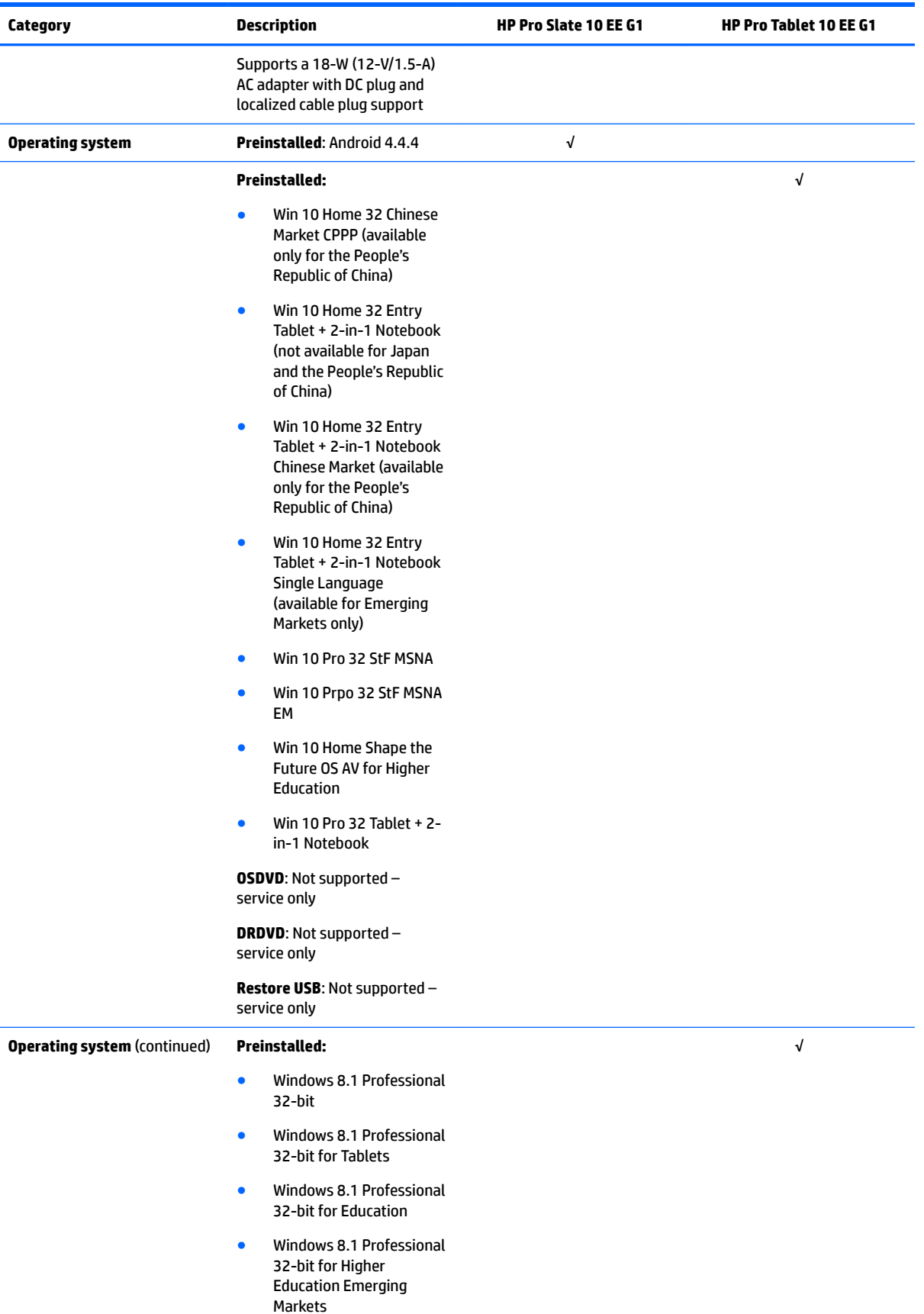

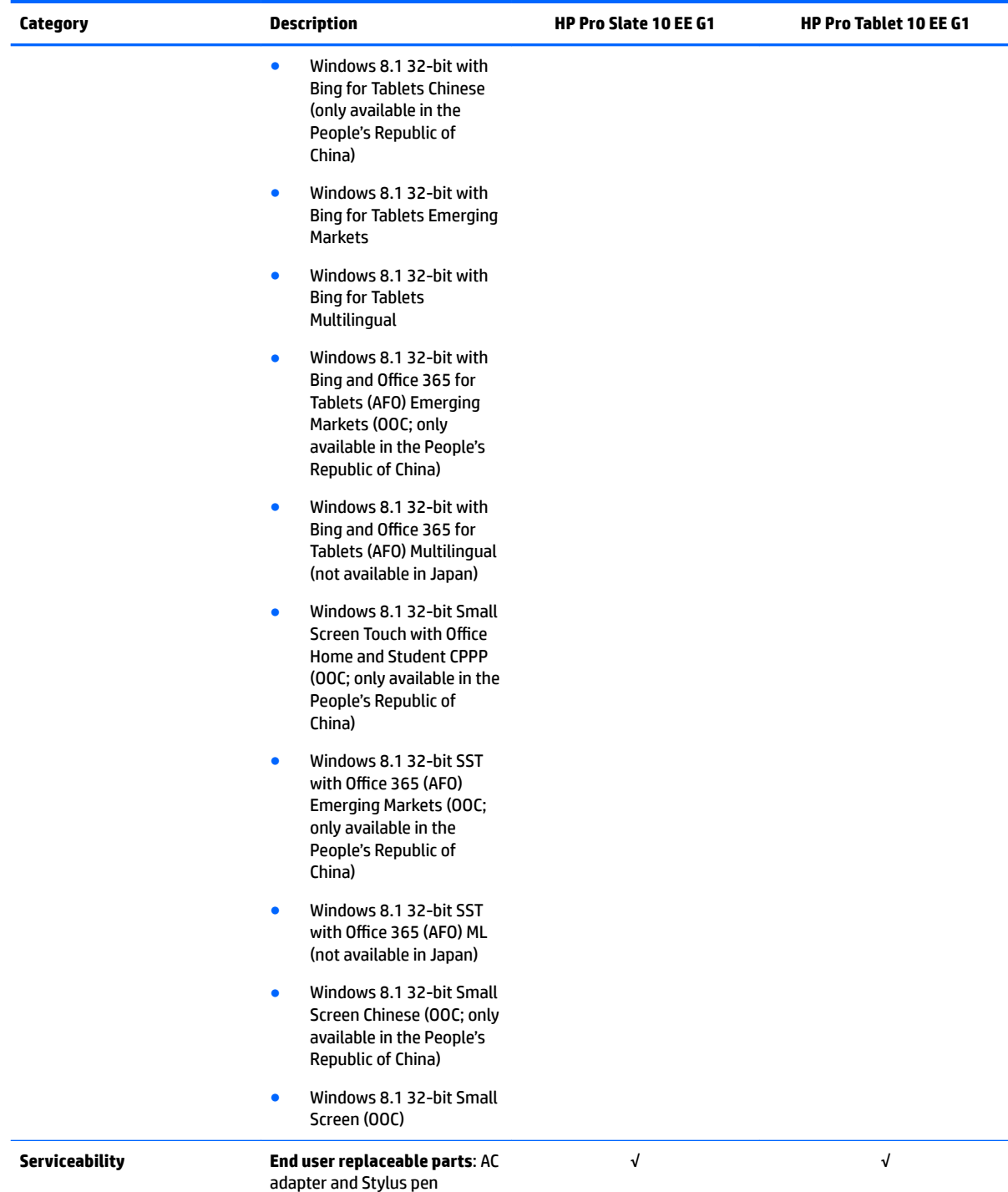

# <span id="page-12-0"></span>**2 External component identification**

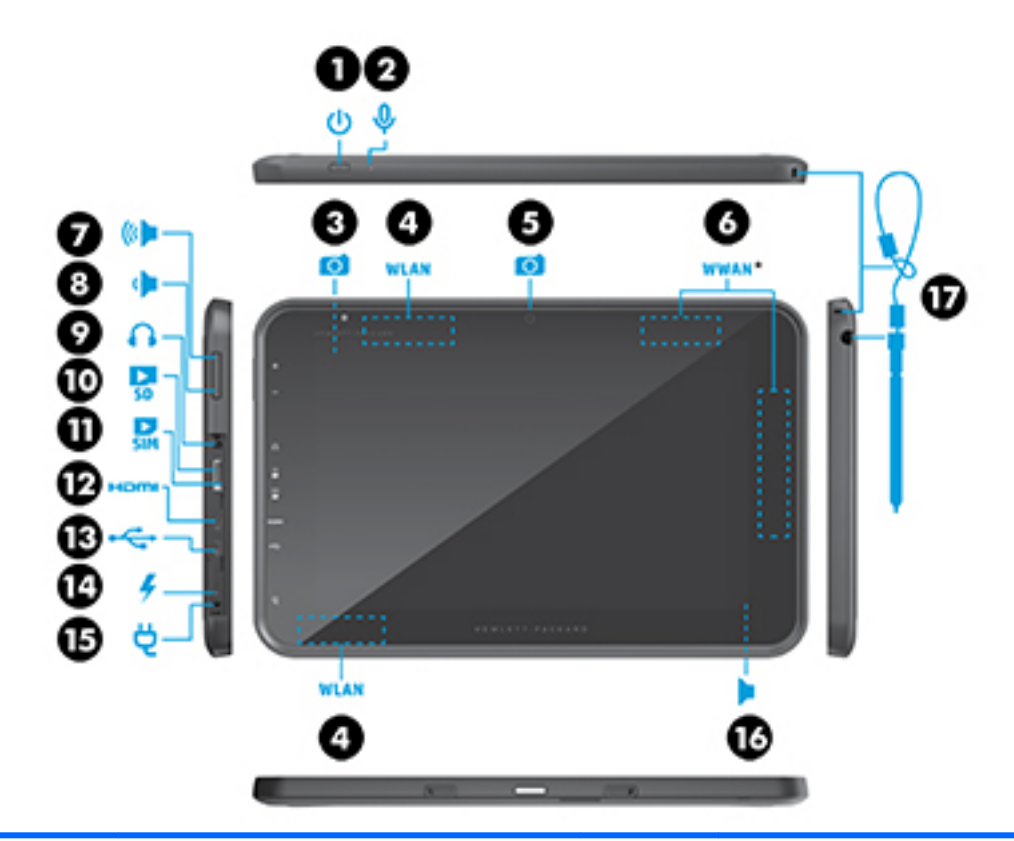

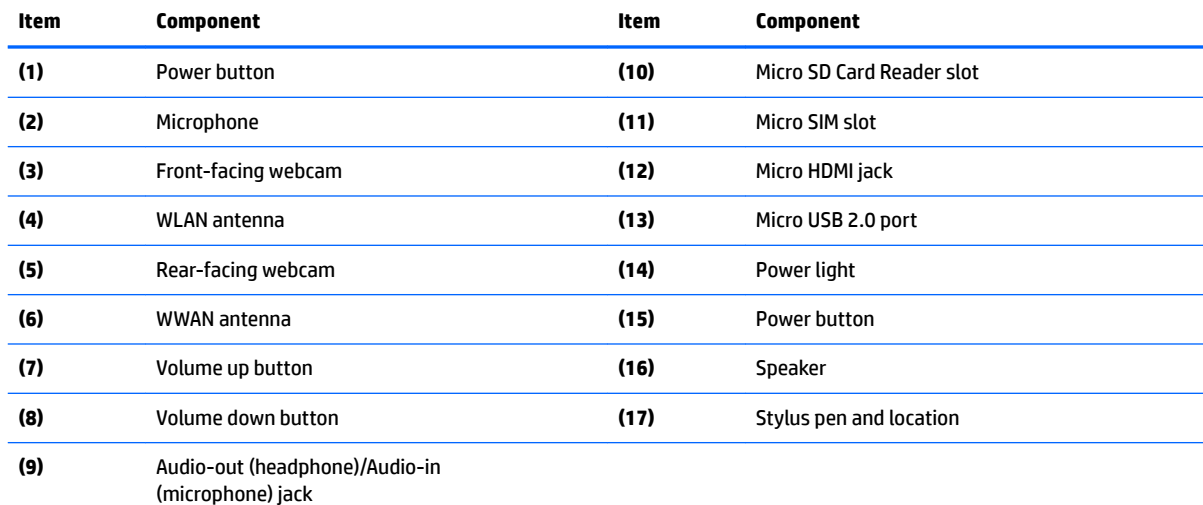

# <span id="page-13-0"></span>**3 Illustrated parts catalog**

## **Locating the serial number, product number, and model number**

The tablet serial number and product number of are located on the tablet back cover. This information may be needed when travelling internationally or when contacting support.

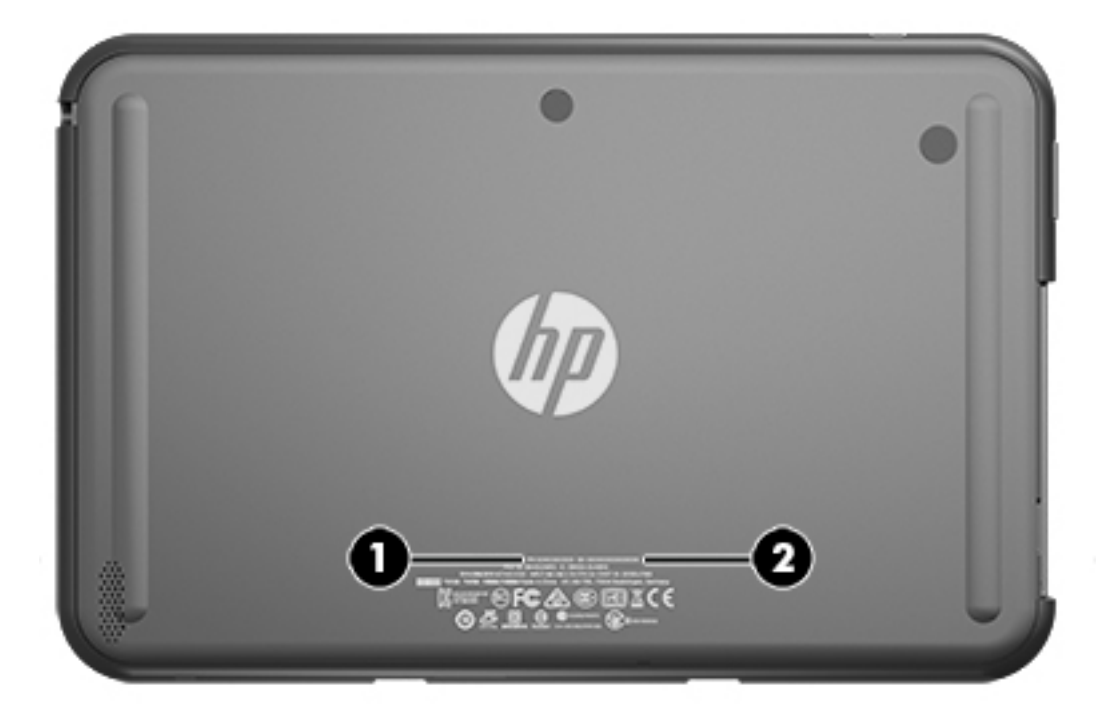

# <span id="page-14-0"></span>**Tablet major components**

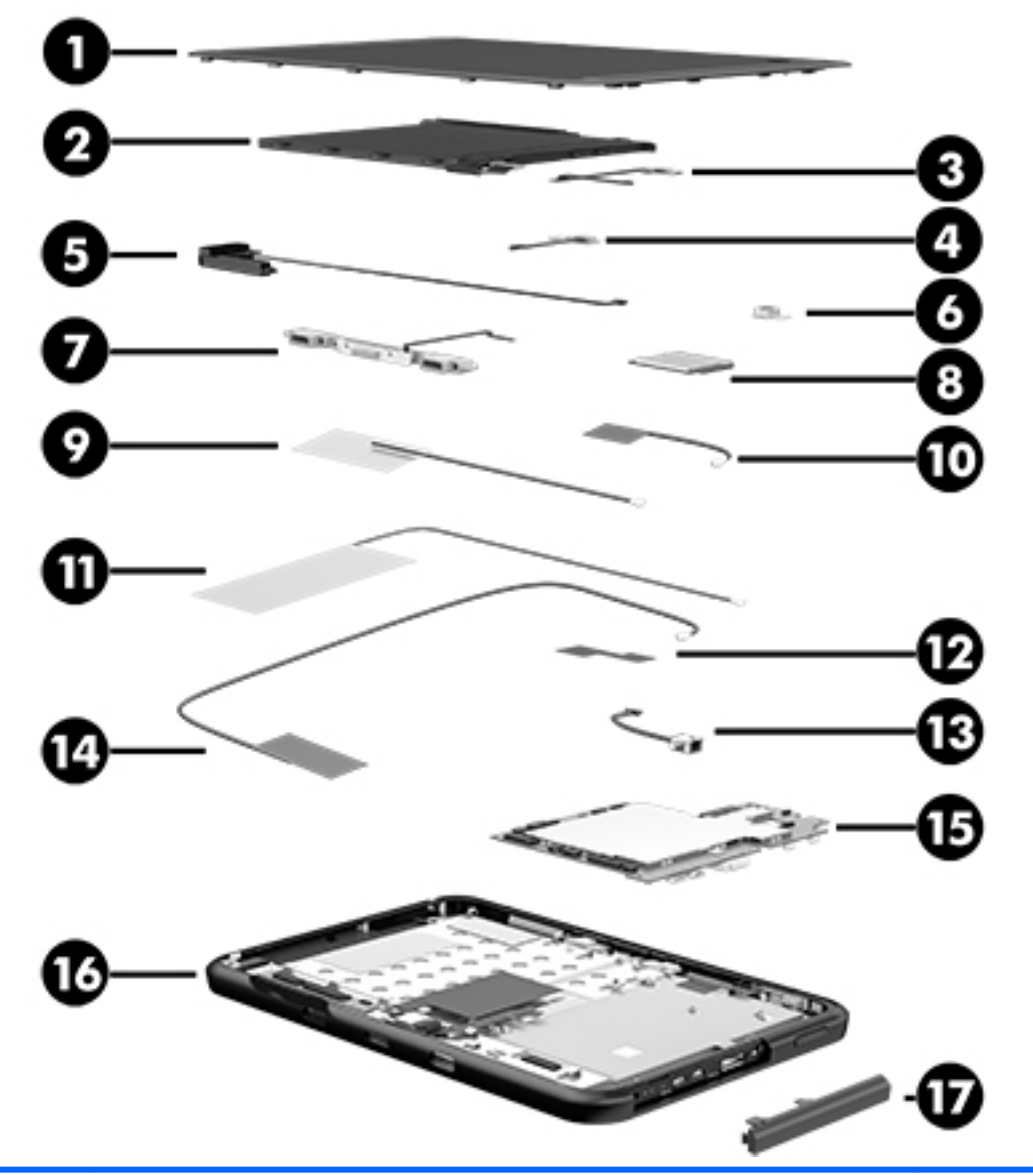

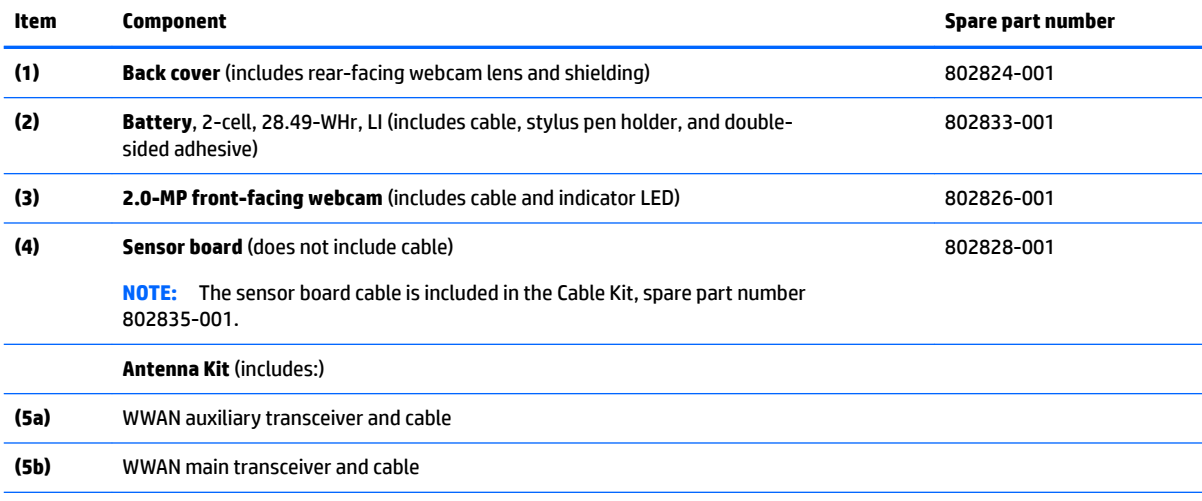

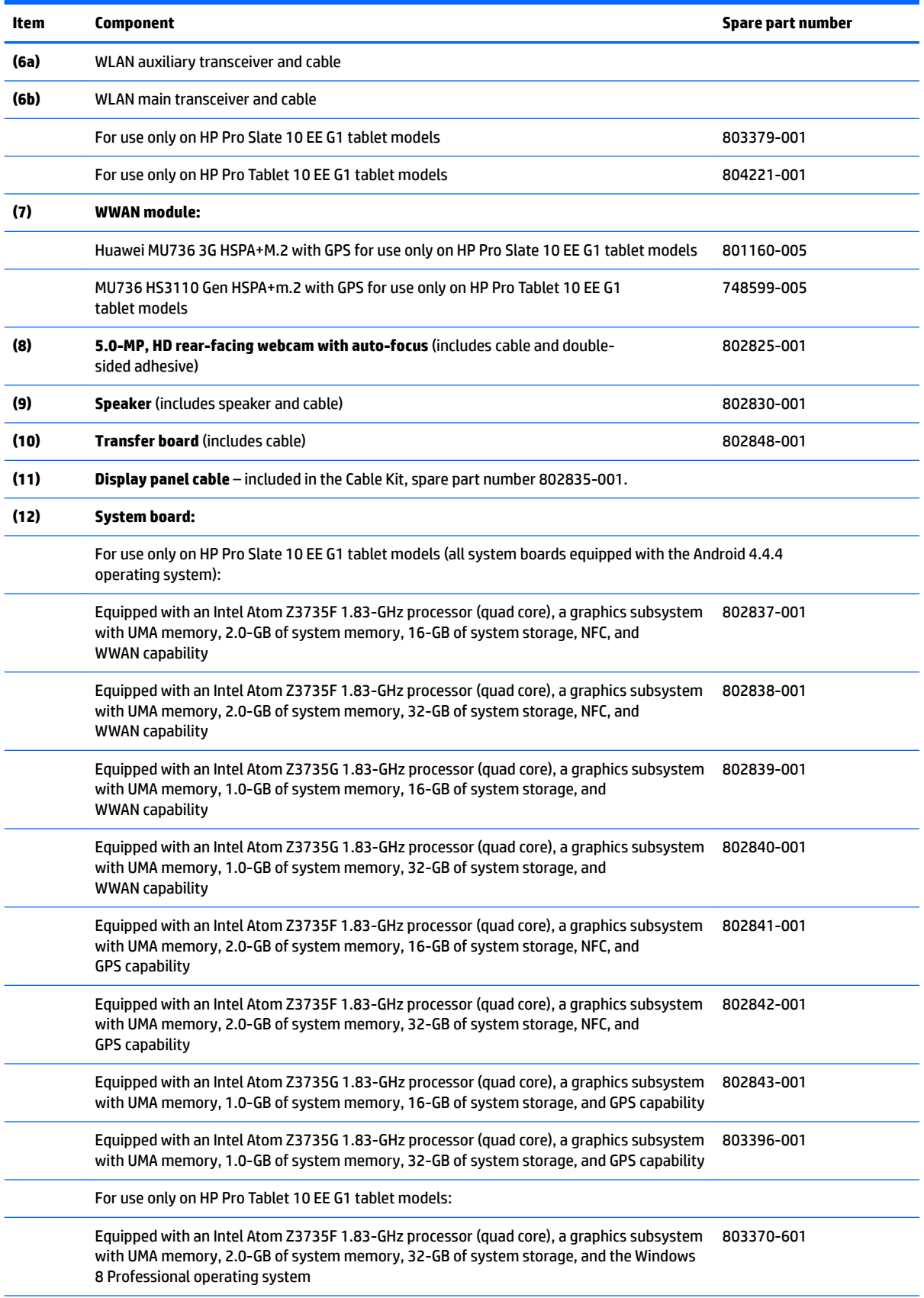

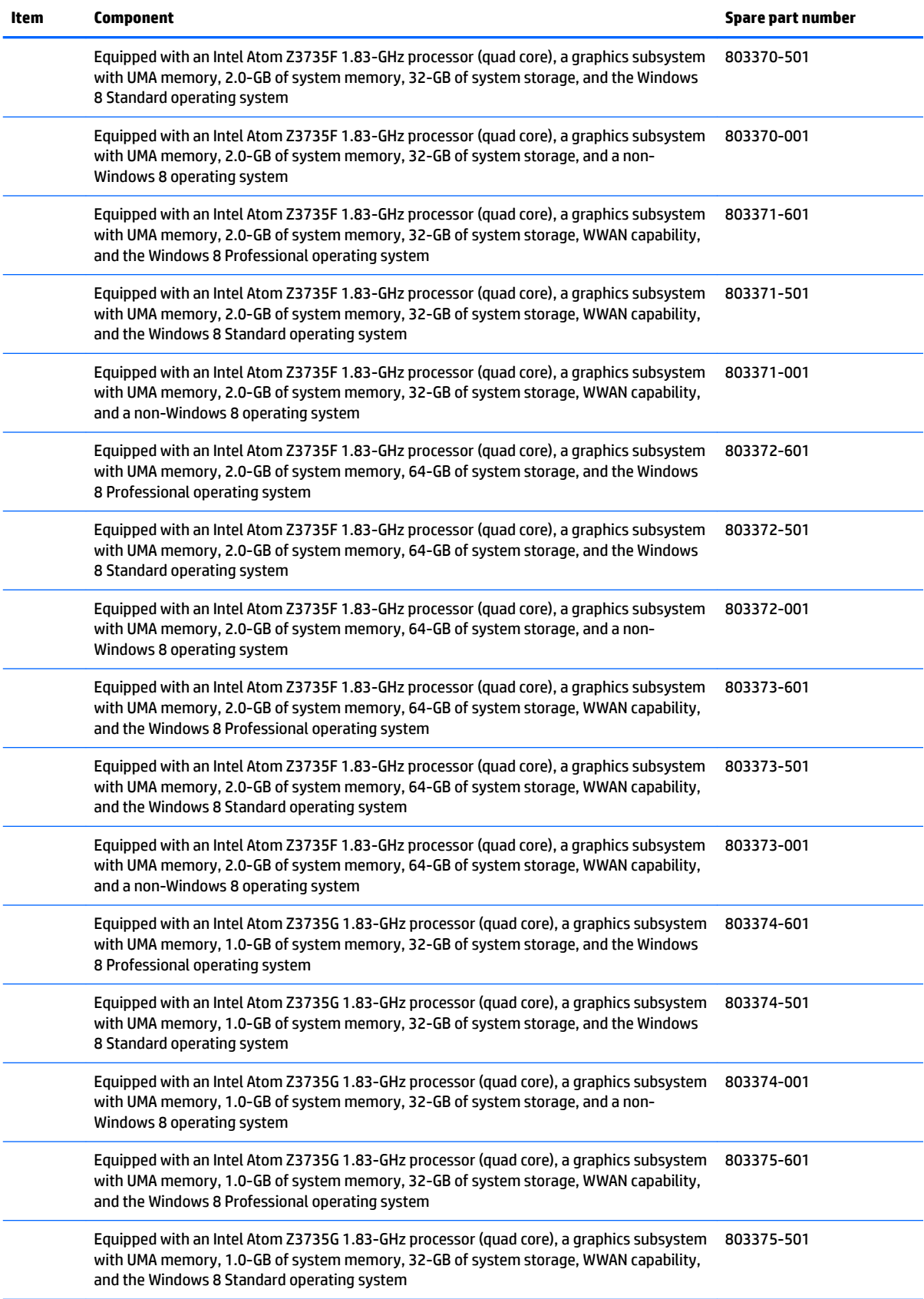

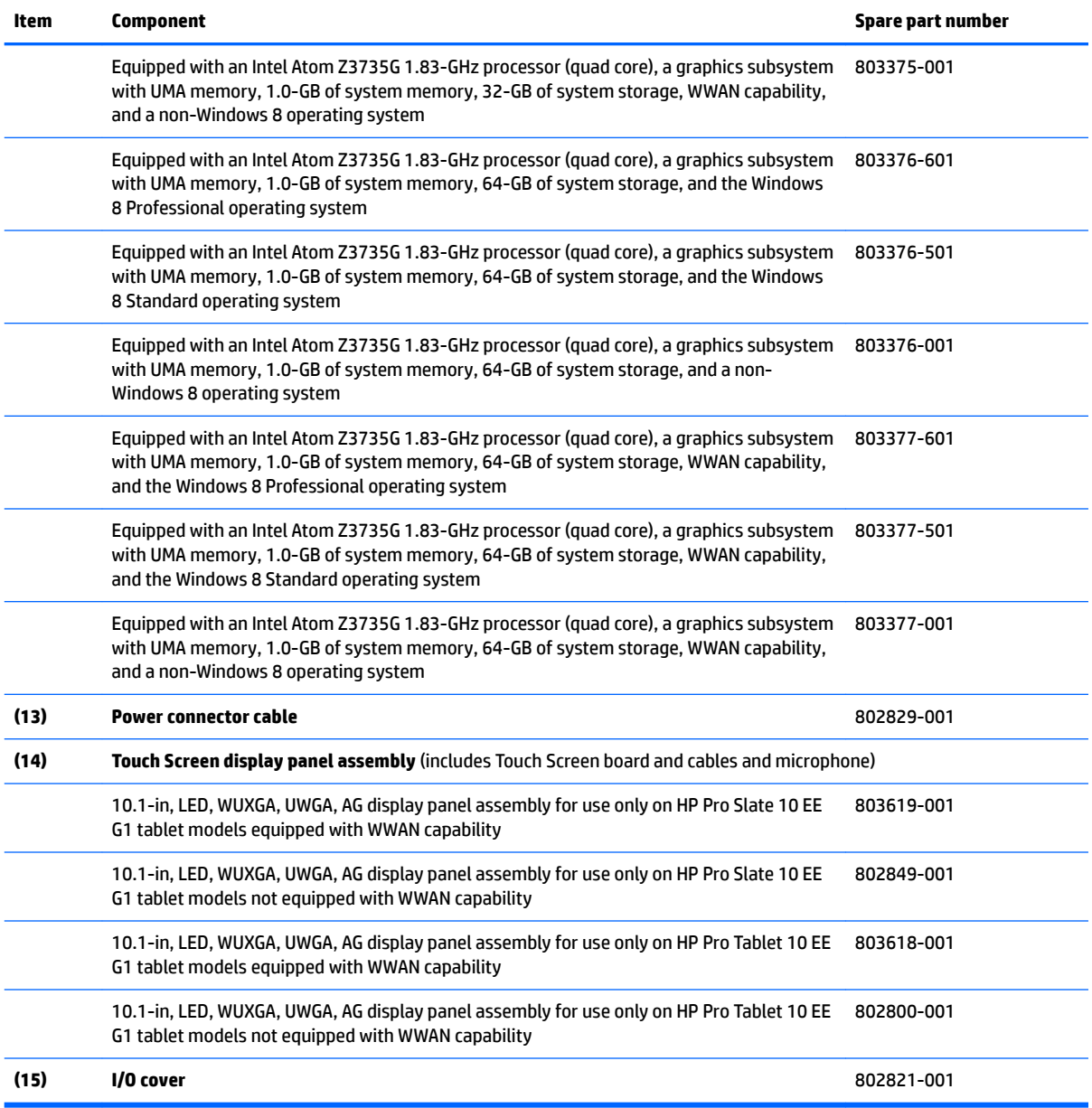

# <span id="page-18-0"></span>**Miscellaneous parts**

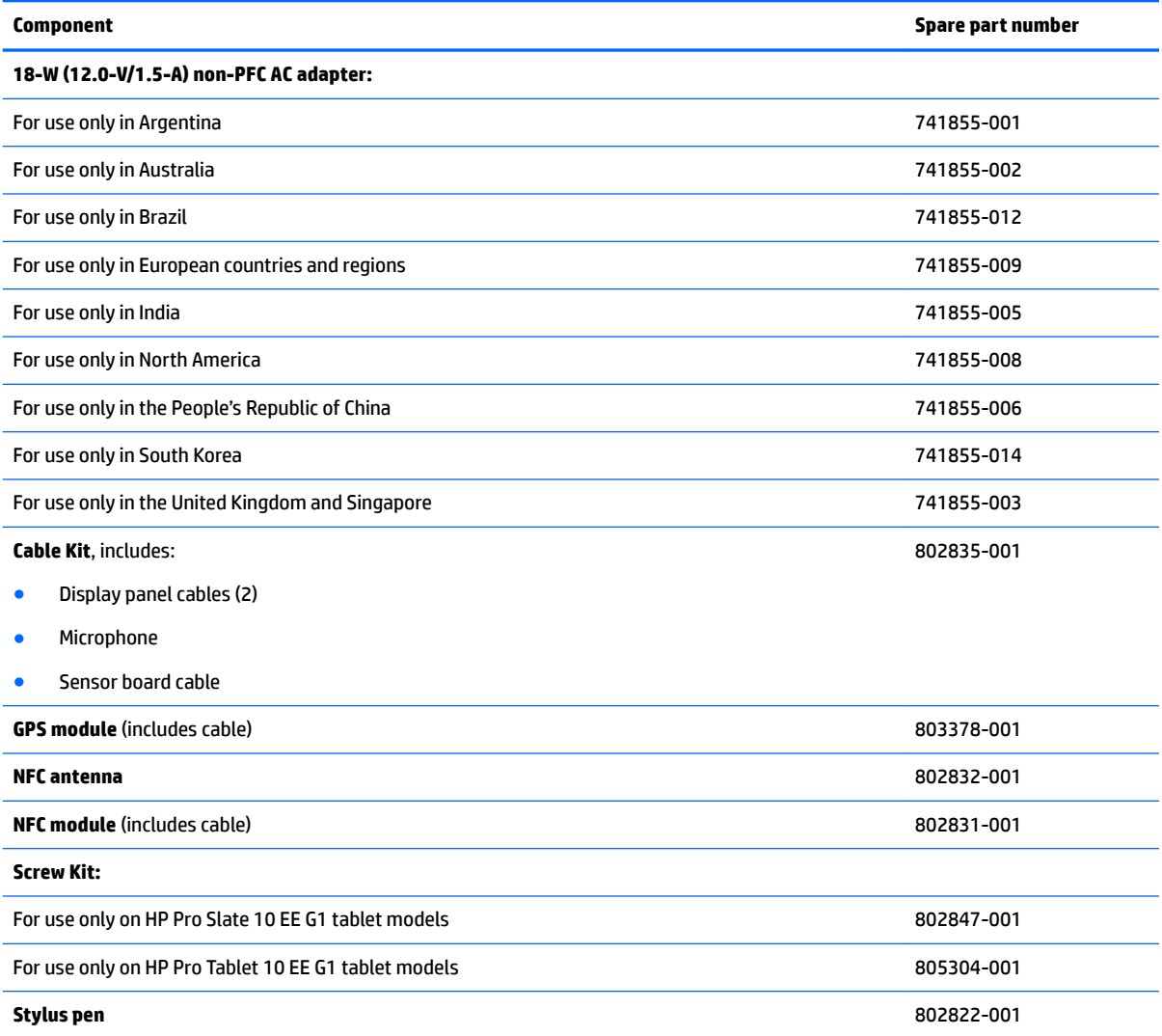

# **Sequential part number listing**

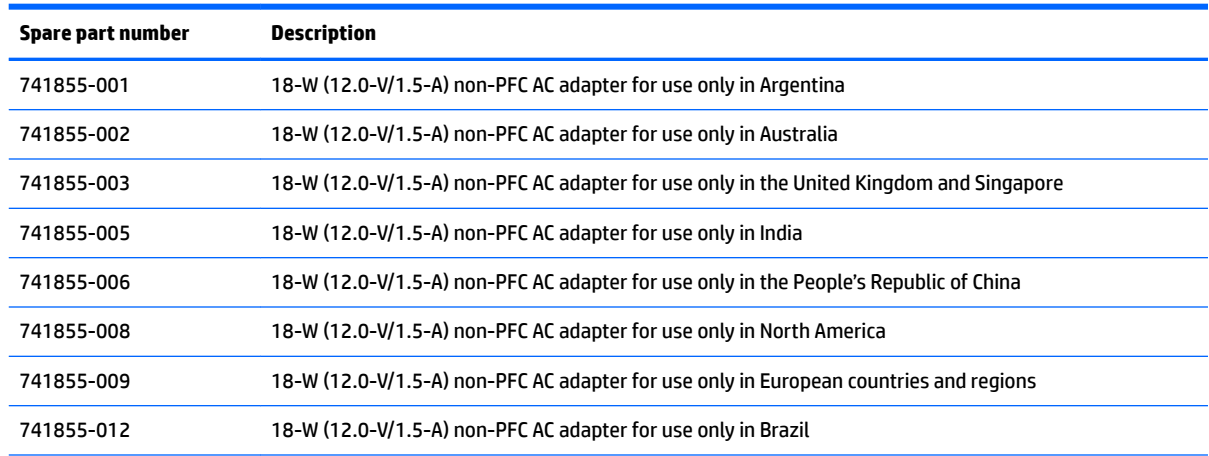

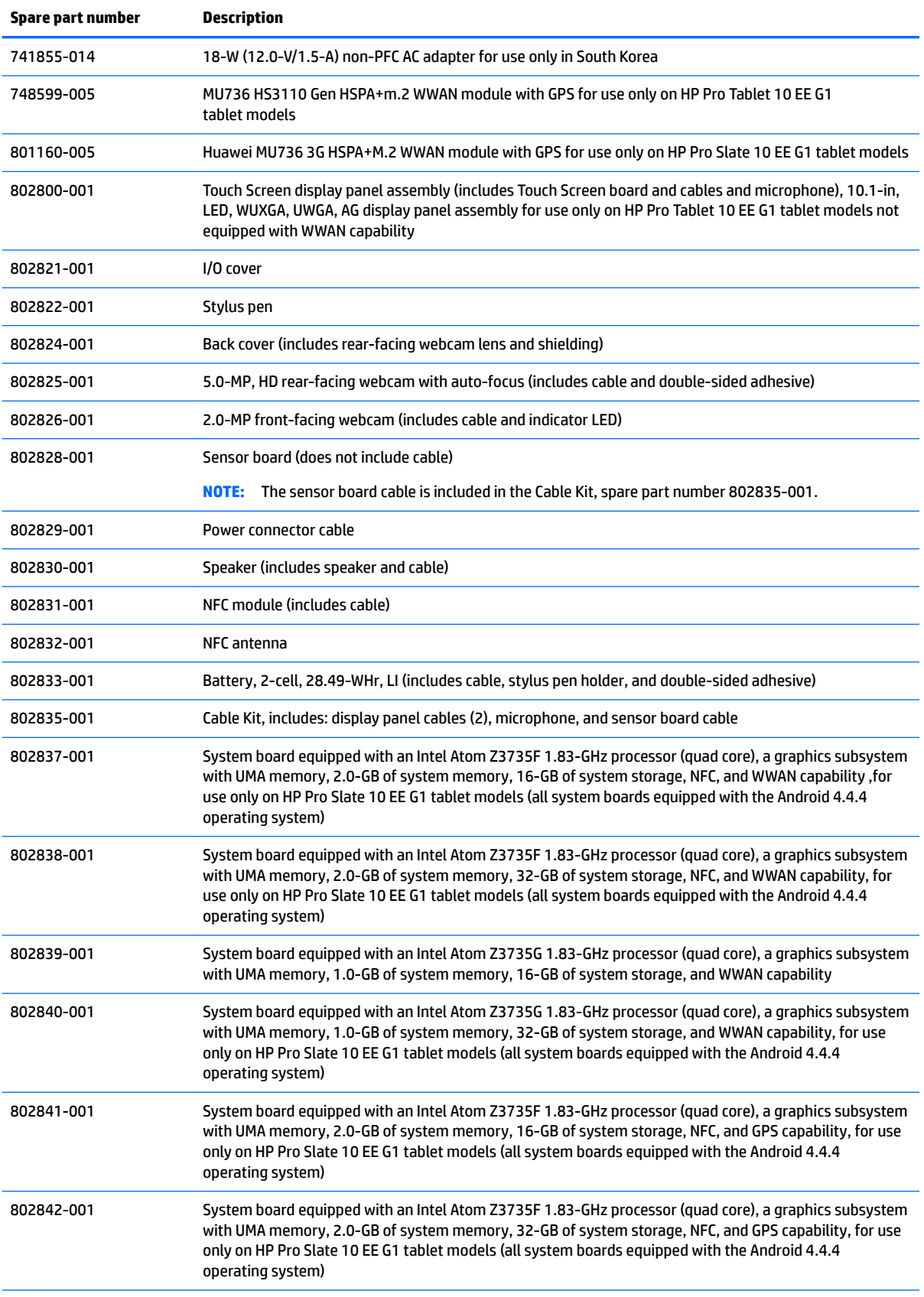

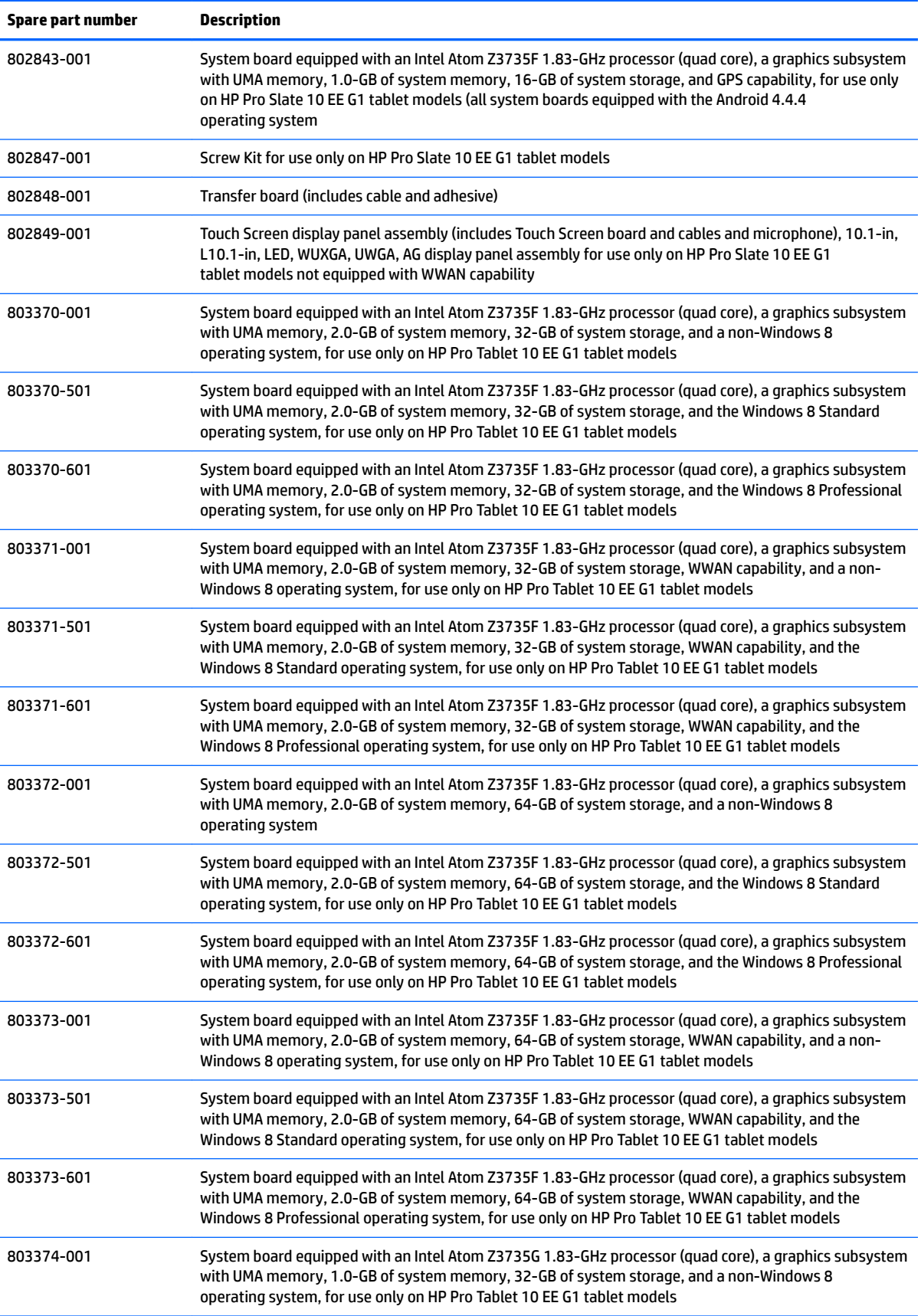

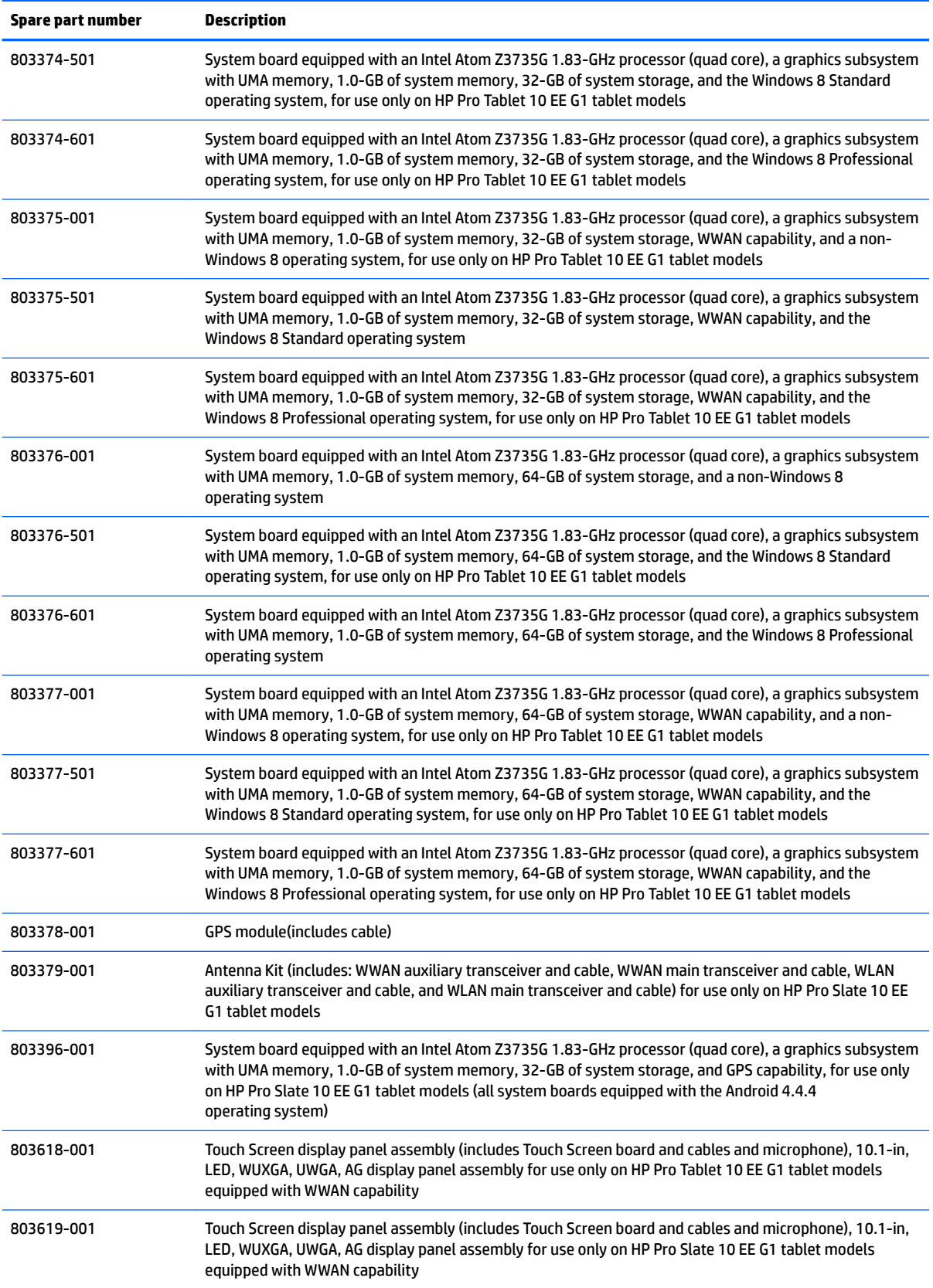

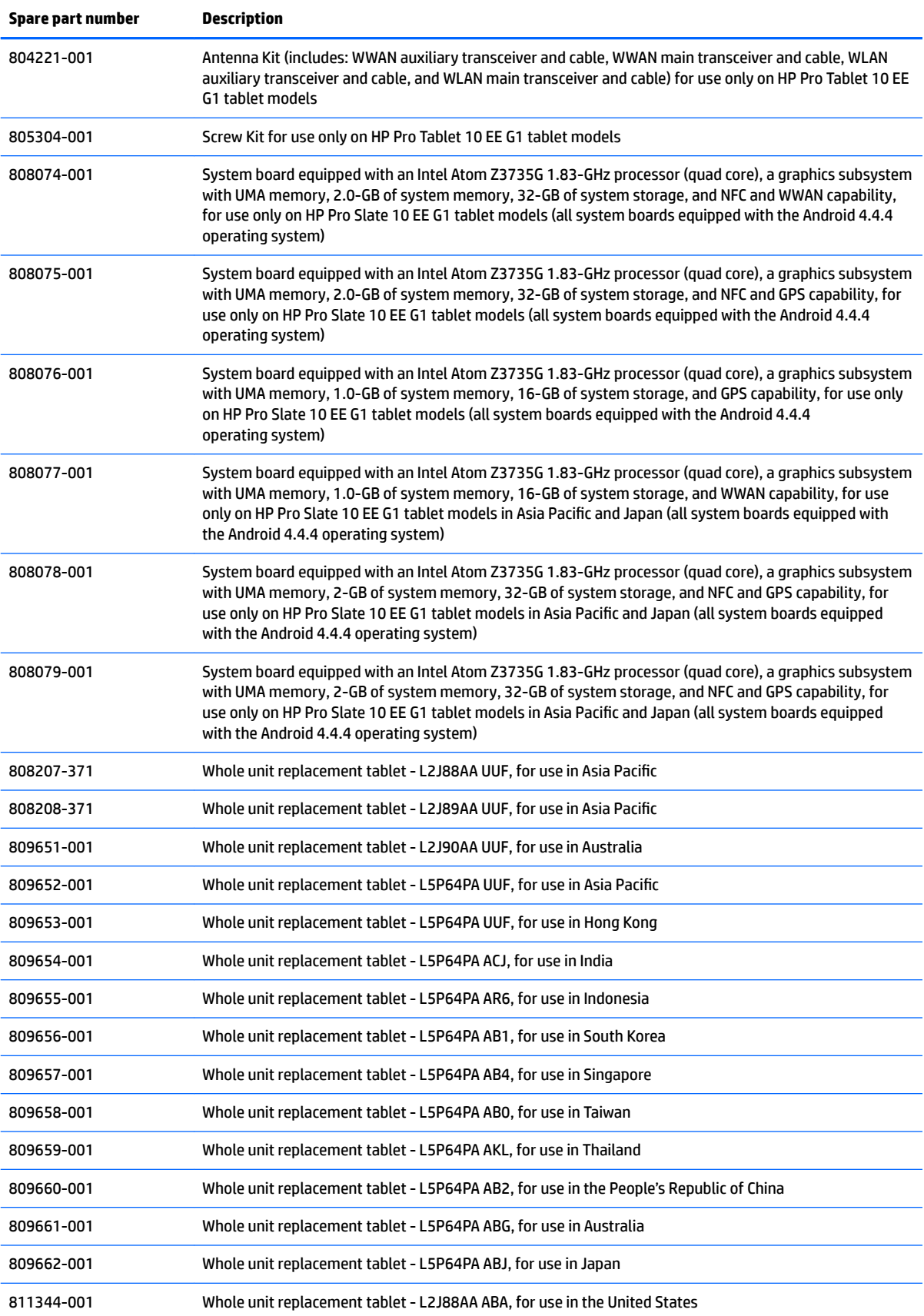

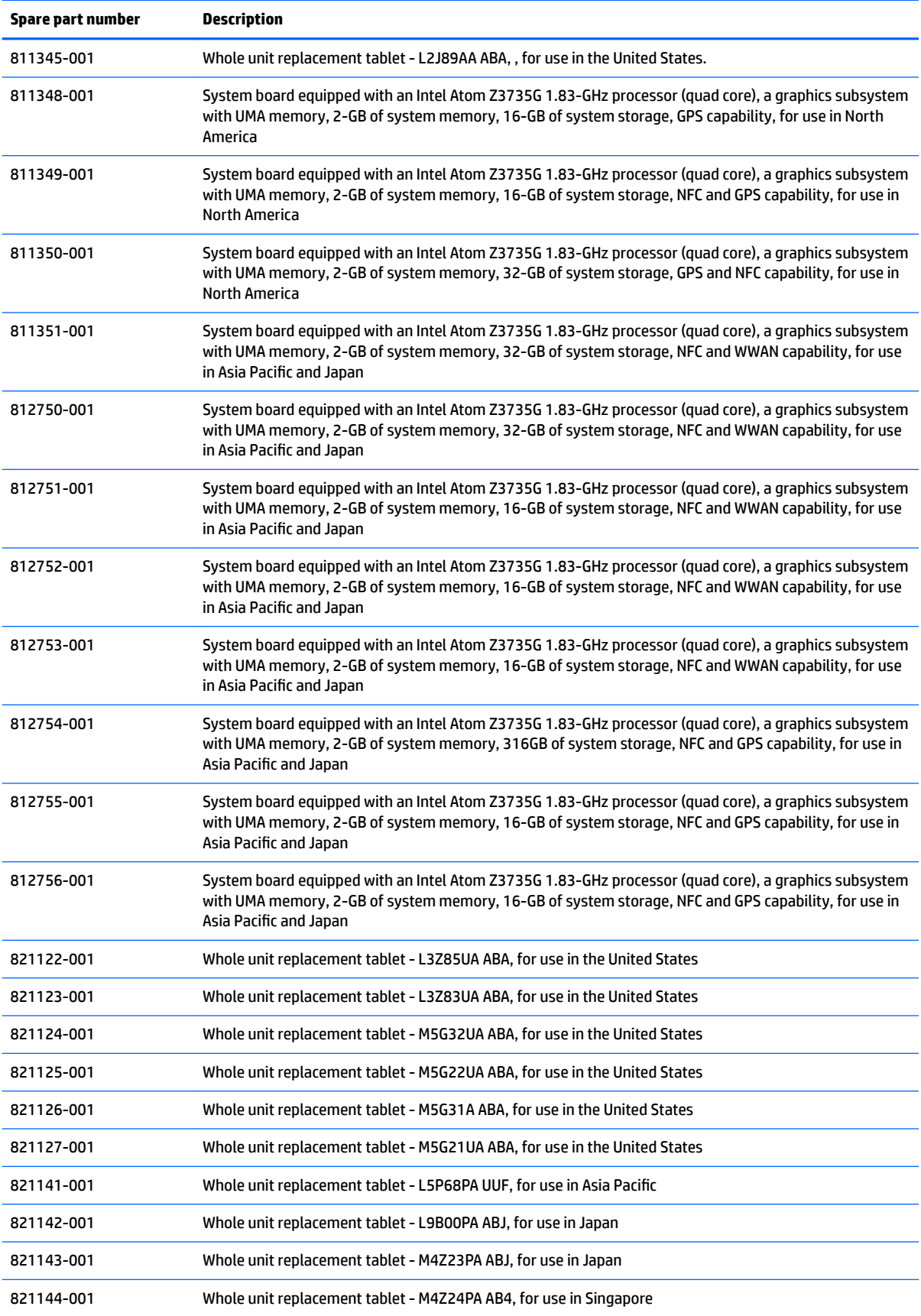

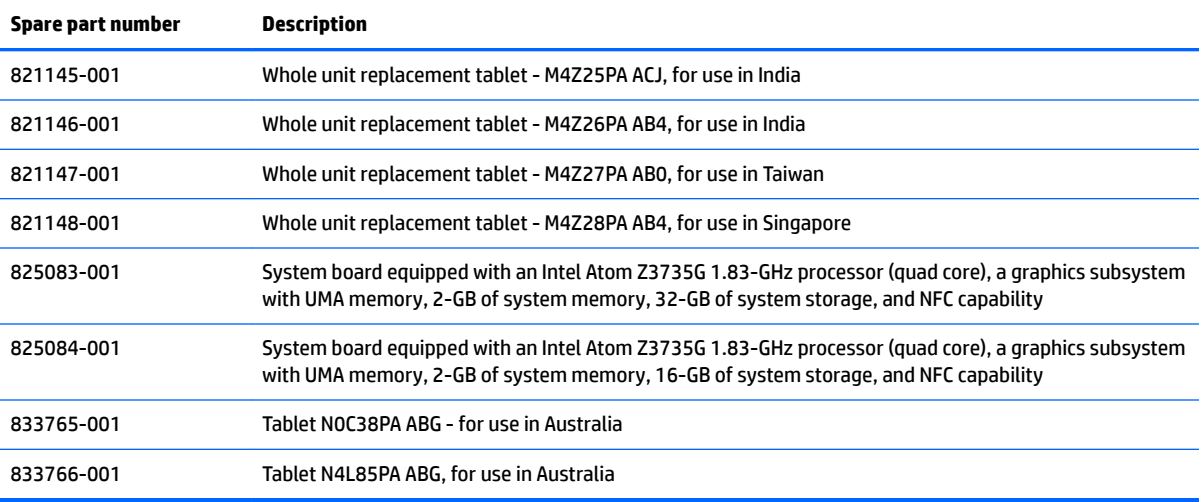

# <span id="page-25-0"></span>**4 Removal and replacement preliminary requirements**

## **Tools required**

You will need the following tools to complete the removal and replacement procedures:

- Magnetic screw driver
- Phillips P0 screw driver
- Plastic case utility tool

### **Service considerations**

The following sections include some of the considerations that you must keep in mind during disassembly and assembly procedures.

**NOTE:** As you remove each subassembly from the tablet, place the subassembly (and all accompanying screws) away from the work area to prevent damage.

#### **Plastic parts**

**CAUTION:** Using excessive force during disassembly and reassembly can damage plastic parts. Use care when handling the plastic parts. Apply pressure only at the points designated in the maintenance instructions.

### **Cables and connectors**

**CAUTION:** When servicing the tablet, be sure that cables are placed in their proper locations during the reassembly process. Improper cable placement can damage the tablet.

Cables must be handled with extreme care to avoid damage. Apply only the tension required to unseat or seat the cables during removal and insertion. Handle cables by the connector whenever possible. In all cases, avoid bending, twisting, or tearing cables. Be sure that cables are routed in such a way that they cannot be caught or snagged by parts being removed or replaced. Handle flex cables with extreme care; these cables tear easily.

# <span id="page-26-0"></span>**Grounding guidelines**

### **Electrostatic discharge damage**

Electronic components are sensitive to electrostatic discharge (ESD). Circuitry design and structure determine the degree of sensitivity. Networks built into many integrated circuits provide some protection, but in many cases, ESD contains enough power to alter device parameters or melt silicon junctions.

A discharge of static electricity from a finger or other conductor can destroy static-sensitive devices or microcircuitry. Even if the spark is neither felt nor heard, damage may have occurred.

An electronic device exposed to ESD may not be affected at all and can work perfectly throughout a normal cycle. Or the device may function normally for a while, then degrade in the internal layers, reducing its life expectancy.

**CAUTION:** To prevent damage to the tablet when you are removing or installing internal components, observe these precautions:

Keep components in their electrostatic-safe containers until you are ready to install them.

Before touching an electronic component, discharge static electricity by using the guidelines described in this section.

Avoid touching pins, leads, and circuitry. Handle electronic components as little as possible.

If you remove a component, place it in an electrostatic-safe container.

The following table shows how humidity affects the electrostatic voltage levels generated by different activities.

#### **CAUTION:** A product can be degraded by as little as 700 V.

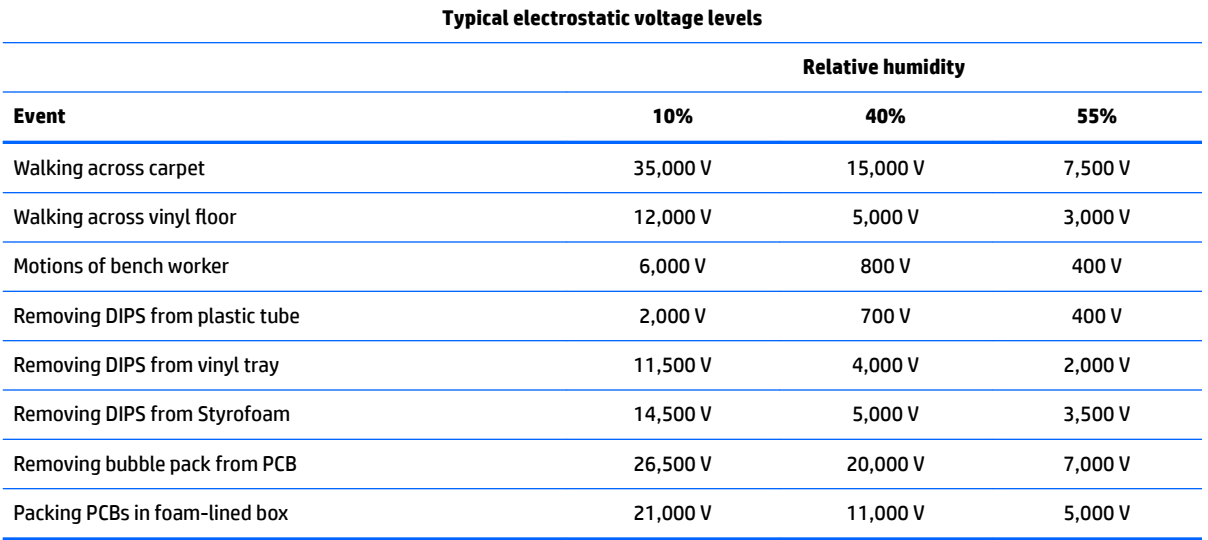

#### <span id="page-27-0"></span>**Packaging and transporting guidelines**

Follow these grounding guidelines when packaging and transporting equipment:

- To avoid hand contact, transport products in static-safe tubes, bags, or boxes.
- Protect ESD-sensitive parts and assemblies with conductive or approved containers or packaging.
- Keep ESD-sensitive parts in their containers until the parts arrive at static-free workstations.
- Place items on a grounded surface before removing items from their containers.
- Always be properly grounded when touching a component or assembly.
- Store reusable ESD-sensitive parts from assemblies in protective packaging or nonconductive foam.
- Use transporters and conveyors made of antistatic belts and roller bushings. Be sure that mechanized equipment used for moving materials is wired to ground and that proper materials are selected to avoid static charging. When grounding is not possible, use an ionizer to dissipate electric charges.

#### **Workstation guidelines**

Follow these grounding workstation guidelines:

- Cover the workstation with approved static-shielding material.
- Use a wrist strap connected to a properly grounded work surface and use properly grounded tools and equipment.
- Use conductive field service tools, such as cutters, screw drivers, and vacuums.
- When fixtures must directly contact dissipative surfaces, use fixtures made only of static-safe materials.
- Keep the work area free of nonconductive materials, such as ordinary plastic assembly aids and Styrofoam.
- Handle ESD-sensitive components, parts, and assemblies by the case or PCM laminate. Handle these items only at static-free workstations.
- Avoid contact with pins, leads, or circuitry.
- Turn off power and input signals before inserting or removing connectors or test equipment.

#### **Equipment guidelines**

Grounding equipment must include either a wrist strap or a foot strap at a grounded workstation.

- When seated, wear a wrist strap connected to a grounded system. Wrist straps are flexible straps with a minimum of one megohm ±10% resistance in the ground cords. To provide proper ground, wear a strap snugly against the skin at all times. On grounded mats with banana-plug connectors, use alligator clips to connect a wrist strap.
- When standing, use foot straps and a grounded floor mat. Foot straps (heel, toe, or boot straps) can be used at standing workstations and are compatible with most types of shoes or boots. On conductive floors or dissipative floor mats, use foot straps on both feet with a minimum of one megohm resistance between the operator and ground. To be effective, the conductive must be worn in contact with the skin.

The following grounding equipment is recommended to prevent electrostatic damage:

- Antistatic tape
- Antistatic smocks, aprons, and sleeve protectors
- Conductive bins and other assembly or soldering aids
- Nonconductive foam
- Conductive tabletop workstations with ground cords of one megohm resistance
- Static-dissipative tables or floor mats with hard ties to the ground
- **Field service kits**
- Static awareness labels
- Material-handling packages
- Nonconductive plastic bags, tubes, or boxes
- **Metal tote boxes**
- Electrostatic voltage levels and protective materials

The following table lists the shielding protection provided by antistatic bags and floor mats.

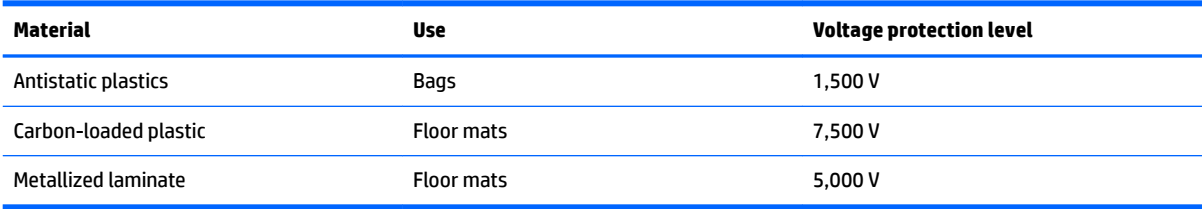

# <span id="page-29-0"></span>**5 Removal and replacement procedures**

## **Tablet component replacement procedures**

**CAUTION:** Tablet components described in this chapter should only be accessed by an authorized service provider. Accessing these parts can damage the tablet and void the warranty.

This chapter provides removal and replacement procedures for authorized service provider only parts.

There are as many as 15 screws that must be removed, replaced, and/or loosened when servicing the tablet. Make special note of each screw size and location during removal and replacement.

### **HP Touchpoint Manager software (HP Pro Slate 10 EE G1 tablet models only)**

HP Touchpoint Manager (HPTM is a complete cloud-based solution for managing devices. Select HP Android Slate tablets include persistent anti-theft technology that allows HP Touchpoint Manager to alert an IT administrator that the device might be stolen.

If a supported device is reset to its factory state while the device is enrolled with an HP Touchpoint Manager account, then an IT administrator is alerted that the device may have been stolen.

The IT administrator can then use the Lost Device Protection feature to locate, lock, sound an alarm, or erase data from the device (see [http://www.hptouchpointmanager.com\)](http://www.hptouchpointmanager.com). If the device is recovered, then the device owner can launch HP Touchpoint Manager and sign in with their user-name and password to authenticate the device and release it from anti-theft mode.

## **Unlocking the device and disabling Always On Remote Management (HP Pro Tablet 10 EE G1 tablet models only)**

HP Touchpoint Manager (HPTM) is a complete cloud-based solution for managing devices. For select HP devices with the Windows operating system, the Always On Remote Management (AORM) feature is automatically activated when HP Touchpoint Manager software is installed.

AORM can perform a secure BIOS level lock and can also securely erase internal drives (except for encrypted self-encrypting drives). The HP Touchpoint Manager website [\(http://www.hptouchpointmanager.com](http://www.hptouchpointmanager.com)) provides access to the AORM lock feature. The device must be unlocked using an authorized PIN from the same website before you can access HP Computer Setup and start the Windows operating system.

**IMPORTANT:** A service agent cannot retrieve the PIN from the HP Touchpoint Manager website. If a locked device is returned for service, the agent must contact the customer to obtain the PIN to unlock the device. If a PIN is not available, the entire system board must be replaced.

Before returning the device for service, be sure to unlock the device using the PIN from the HP Touchpoint Manager website [\(http://www.hptouchpointmanager.com\)](http://www.hptouchpointmanager.com), and also disable the AORM feature in HP Computer Setup.

To disable AORM:

**1.** Access HP Computer Setup (F10).

- <span id="page-30-0"></span>**a.** Turn on or restart the device, and then press esc while the "Press the ESC key for Startup Menu" message is displayed at the bottom of the screen.
- **b.** Press f10 to enter Computer Setup.

**X NOTE:** If the BIOS is protected with an Administrator password, enter the password.

- **2.** Select **Advanced**, and then select **HP Touchpoint Manager Options**.
- **3.** Clear the **Allow Activation** check box.
- **4.** Select **Save changes and exit**.

## **Back cover**

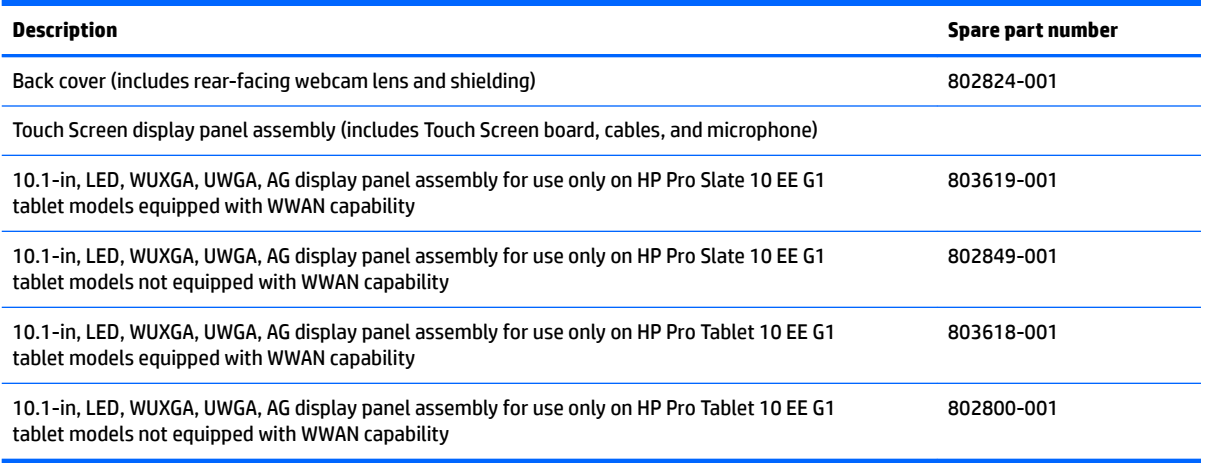

Before disassembling the tablet, follow these steps:

- **1.** Turn off the tablet. If you are unsure whether the tablet is off or in Hibernation, turn the tablet on, and then shut it down through the operating system.
- **2.** Disconnect the power from the tablet by unplugging the power cord from the tablet.
- **3.** Disconnect all external devices from the tablet.

Remove the back cover:

- **CAUTION:** Before turning the display panel assembly upside down, make sure the work surface is clear of tools, screws, and any other foreign objects. Failure to follow this caution can result in damage to the display panel assembly.
	- **1.** Place the tablet on a flat surface, display panel side down, with the docking connector toward you.
	- **2.** Open the I/O cover **(1)**.
	- **3.** Remove the screw cover **(2)**.
	- **4.** Remove the Torx5 TM2.0×4.7 screw **(3)** that secures the back cover to the display panel assembly.

<span id="page-31-0"></span>**5.** Use the notch **(4)** inside the I/O area to release the back cover **(5)**.

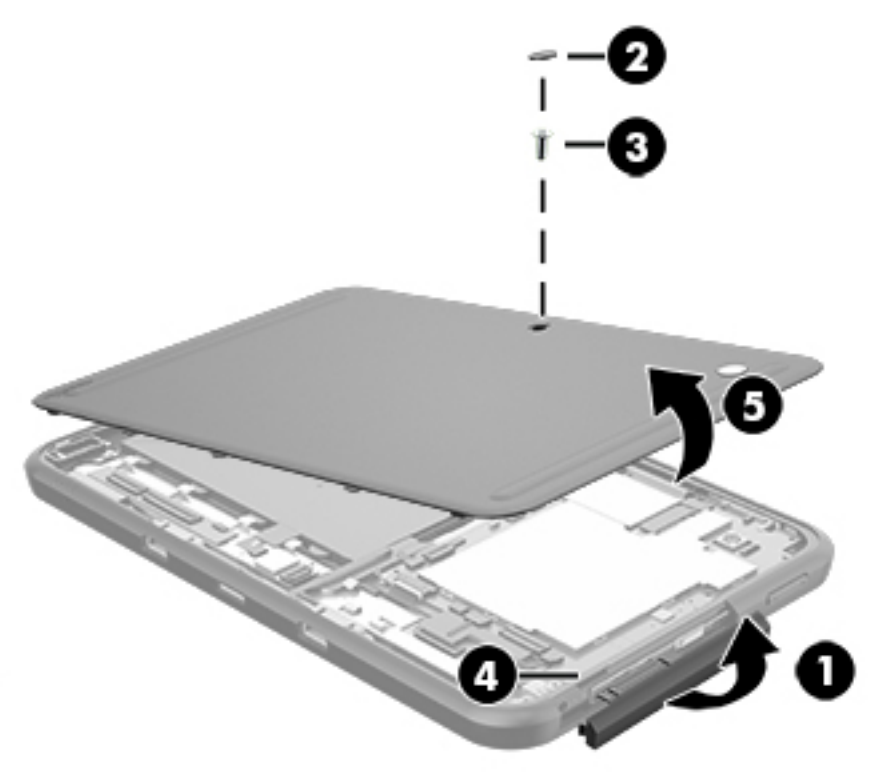

Reverse this procedure to install the back cover.

### **Battery**

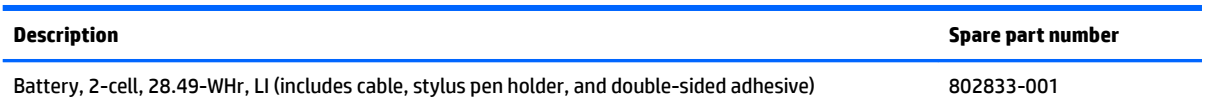

Before removing the battery, follow these steps:

- **1.** Turn off the tablet. If you are unsure whether the tablet is off or in Hibernation, turn the tablet on, and then shut it down through the operating system.
- **2.** Disconnect the power from the tablet by unplugging the power cord from the tablet.
- **3.** Disconnect all external devices from the tablet.
- **4.** Remove the back cover (see [Back cover on page 23\)](#page-30-0).
- **A WARNING!** To reduce potential safety issues, use only the battery provided with the tablet, a replacement battery provided by HP, or a compatible battery purchased from HP.
- **A CAUTION:** Removing a battery that is the sole power source for the tablet can cause loss of information. To prevent loss of information, save your work or shut down the tablet through Windows before removing the battery.

Remove the battery:

- <span id="page-32-0"></span>**1.** Disconnect the battery cable **(1)** from the system board.
- **2.** Detach the battery **(2)** from the display panel assembly. (The battery is attached to the display panel assembly with double-sided adhesive.)

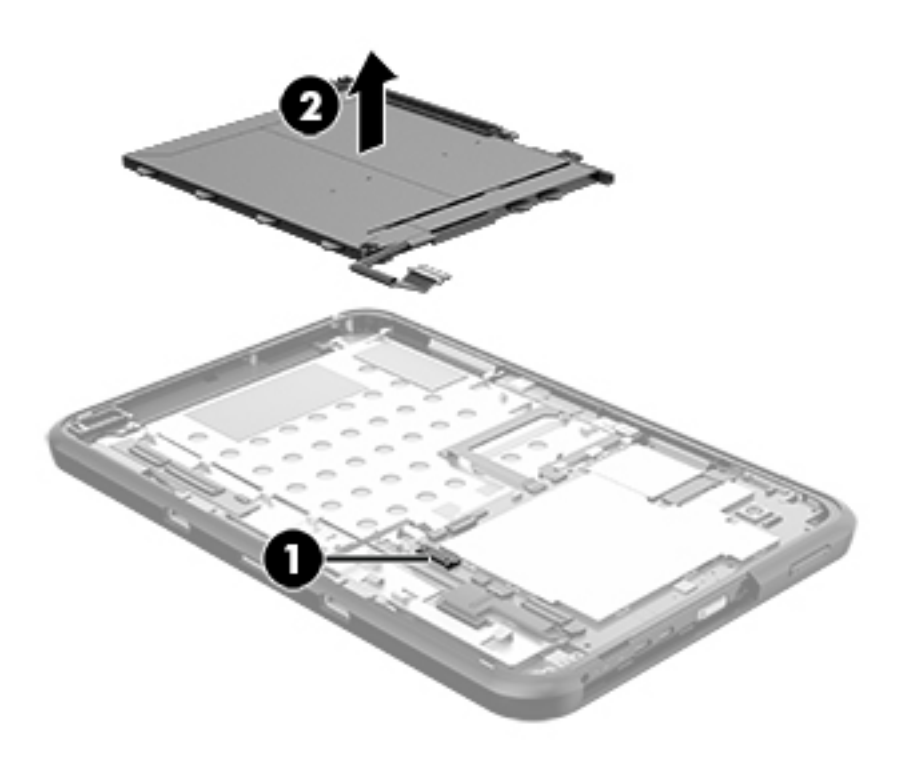

**3.** Remove the battery.

Reverse this procedure to install the battery.

## **WWAN module**

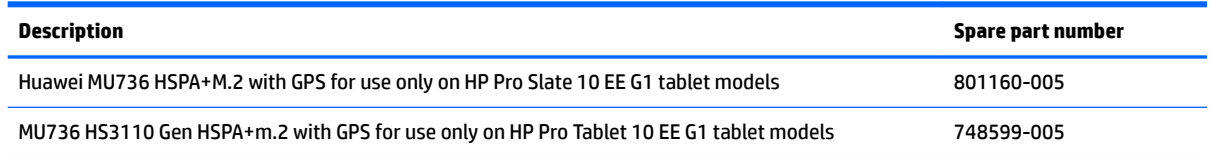

Before removing the WWAN module, follow these steps:

- **1.** Turn off the tablet. If you are unsure whether the tablet is off or in Hibernation, turn the tablet on, and then shut it down through the operating system.
- **2.** Disconnect the power from the tablet by unplugging the power cord from the tablet.
- **3.** Disconnect all external devices from the tablet.
- **4.** Remove the back cover (see [Back cover on page 23\)](#page-30-0).

**A WARNING!** To reduce potential safety issues, use only the battery provided with the tablet, a replacement battery provided by HP, or a compatible battery purchased from HP.

**CAUTION:** Removing a battery that is the sole power source for the tablet can cause loss of information. To prevent loss of information, save your work or shut down the tablet through Windows before removing the battery.

Remove the WWAN module:

- **1.** Disconnect the WWAN antenna cables **(1)** from the terminals on the WWAN module.
- **WE:** The #5/red WWAN antenna cable is connected to the WWAN module "Main" terminal. The #6/ blue WWAN antenna cable is connected to the WWAN module "Aux" terminal.
- **2.** Remove the Phillips PM2.0×4.1 screw **(2)** that secures the WWAN module to the system board. (The WWAN module tilts up.)
- **3.** Remove the WWAN module **(3)** by pulling the module away from the slot at an angle.

*W* NOTE: WWAN modules are designed with a notch to prevent incorrect insertion.

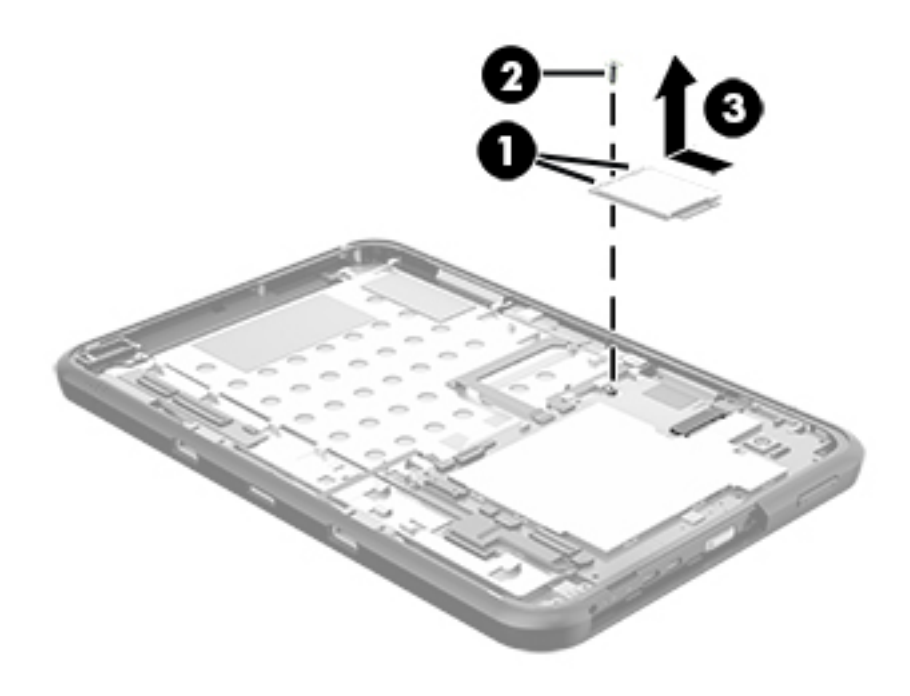

**4.** Remove the WWAN module.

Reverse this procedure to install the WWAN module.

# <span id="page-34-0"></span>**Rear-facing webcam**

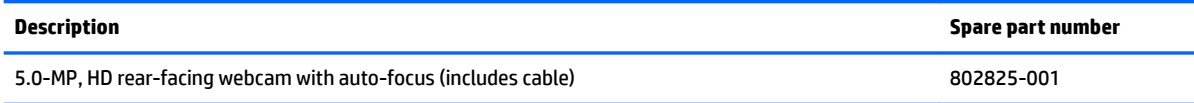

Before removing the rear-facing webcam, follow these steps:

- **1.** Turn off the tablet. If you are unsure whether the tablet is off or in Hibernation, turn the tablet on, and then shut it down through the operating system.
- **2.** Disconnect the power from the tablet by unplugging the power cord from the tablet.
- **3.** Disconnect all external devices from the tablet.
- **4.** Remove the back cover (see [Back cover on page 23\)](#page-30-0).
- **5.** Disconnect the battery cable from the system board (see [Battery on page 24\)](#page-31-0).

Remove the rear-facing webcam:

- **1.** Release the zero insertion force (ZIF) connector **(1)** to which the rear-facing webcam cable is attached, and then disconnect the rear-facing webcam cable from the system board.
- **2.** Release the rear-facing webcam **(2)** from the molding built into the display panel assembly.

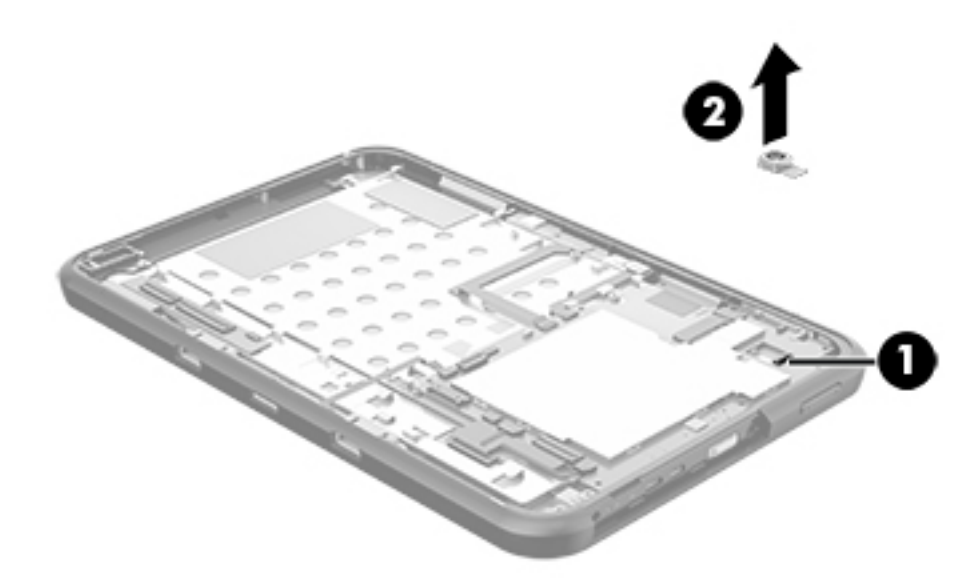

**3.** Remove the rear-facing webcam and cable.

Reverse this procedure to install the rear-facing webcam.

# <span id="page-35-0"></span>**Wireless antenna**

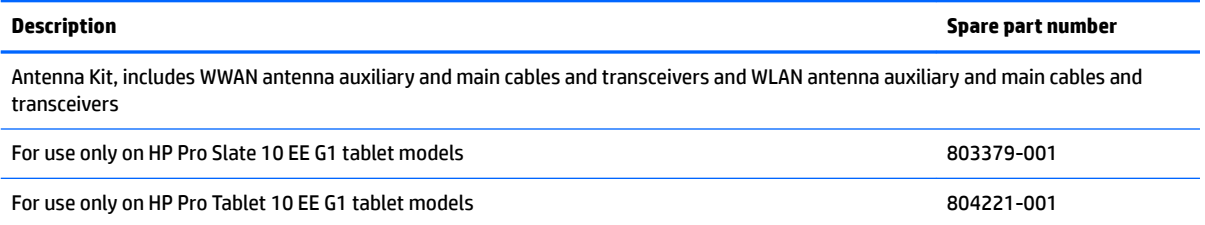

Before removing the wireless antenna, follow these steps:

- **1.** Turn off the tablet. If you are unsure whether the tablet is off or in Hibernation, turn the tablet on, and then shut it down through the operating system.
- **2.** Disconnect the power from the tablet by unplugging the power cord from the tablet.
- **3.** Disconnect all external devices from the tablet.
- **4.** Remove the back cover (see [Back cover on page 23\)](#page-30-0).
- **5.** Disconnect the battery cable from the system board (see **Battery on page 24**).

Remove the wireless antenna:

- **1.** Disconnect the WWAN auxiliary antenna cable **(1)** from the WWAN module auxiliary terminal.
- **2.** Release the WWAN auxiliary antenna cable from the retention clips **(2)** built into the display panel assembly.
**3.** Detach the WWAN auxiliary antenna transceiver **(3)** from the display panel assembly. (The WWAN auxiliary antenna transceiver is attached to the display panel assembly with double-sided adhesive.)

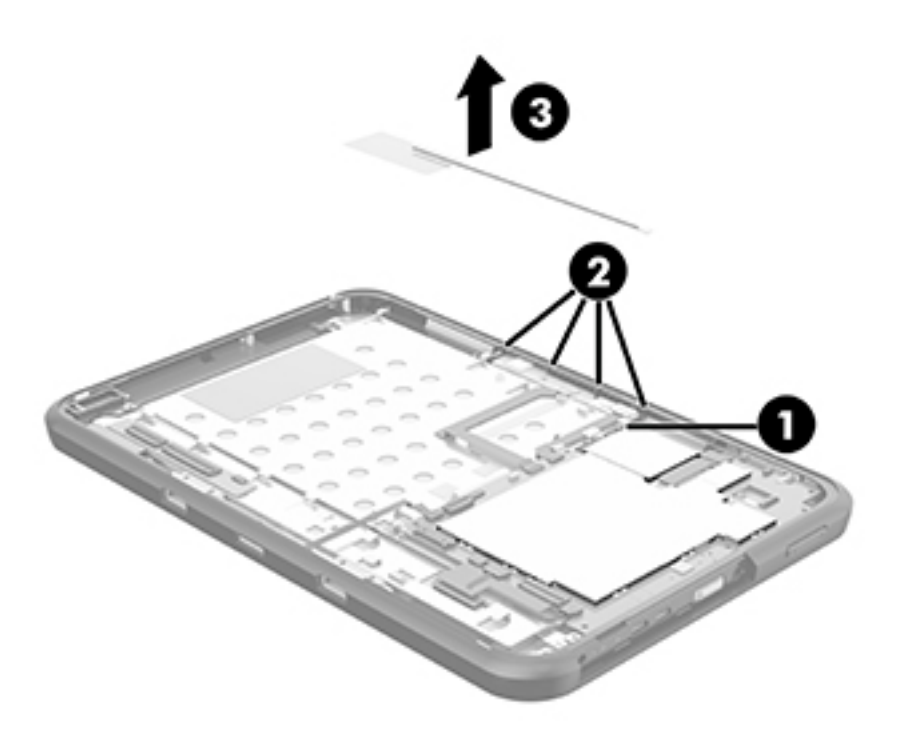

- **4.** Remove the WWAN auxiliary antenna cable and transceiver.
- **5.** Disconnect the WWAN main antenna cable **(1)** from the WWAN module main terminal.
- **6.** Release the WWAN main antenna cable from the retention clips **(2)** built into the display panel assembly.

**7.** Detach the WWAN main antenna transceiver **(3)** from the display panel assembly. (The WWAN main antenna transceiver is attached to the display panel assembly with double-sided adhesive.)

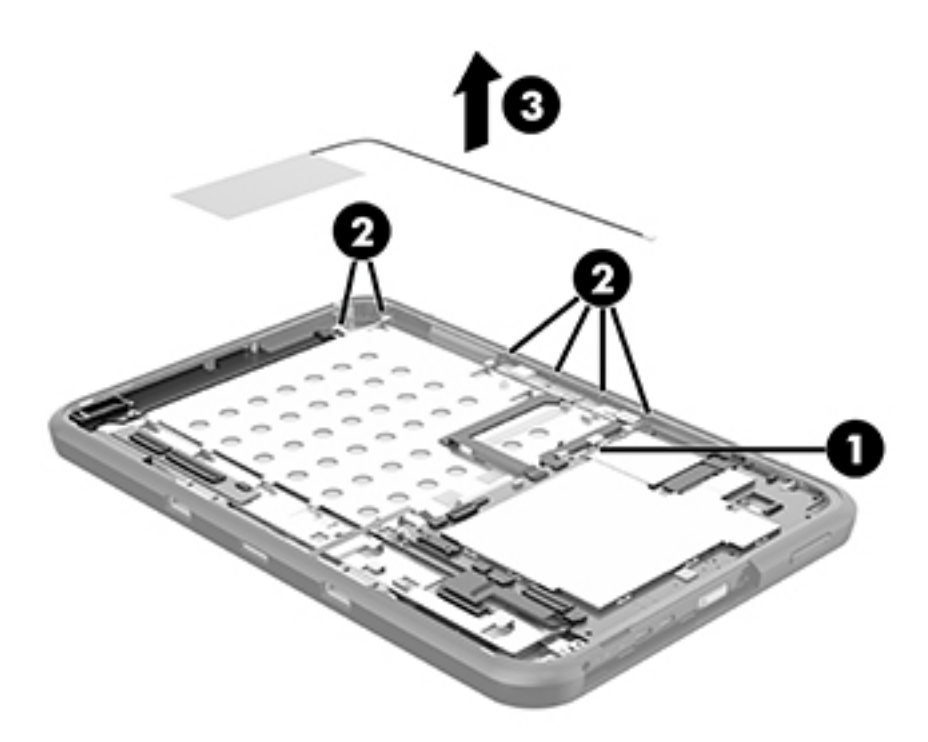

- **8.** Remove the WWAN main antenna cable and transceiver.
- **9.** Disconnect the WLAN main antenna cable **(1)** from the WLAN module main terminal.
- **10.** Release the WLAN main antenna cable from the retention clips **(2)** built into the display panel assembly.

**11.** Detach the WLAN main antenna transceiver **(3)** from the display panel assembly. (The WLAN main antenna transceiver is attached to the display panel assembly with double-sided adhesive.)

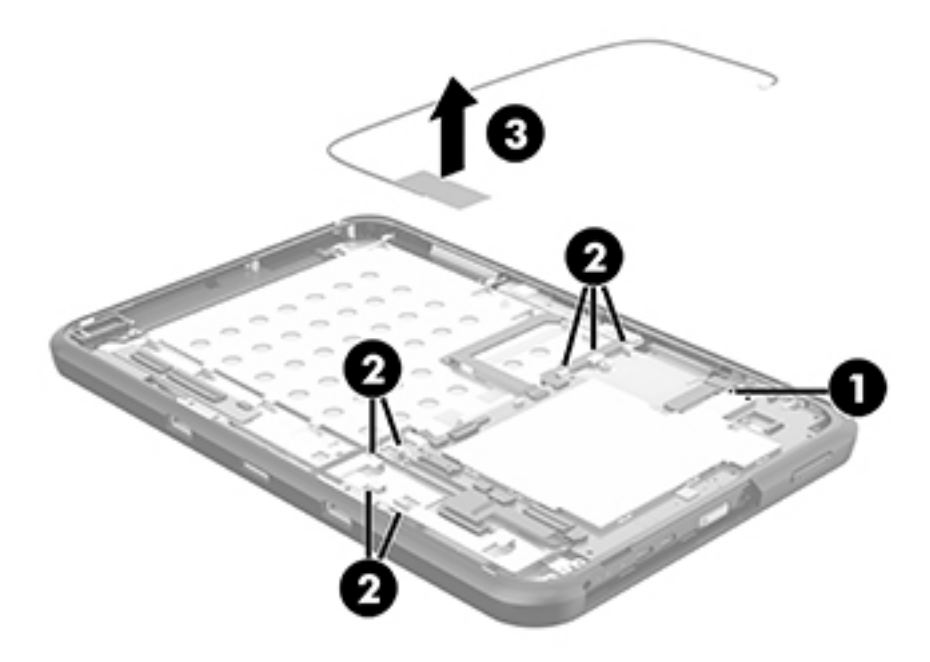

- **12.** Remove the WLAN main antenna cable and transceiver.
- **13.** Disconnect the WLAN auxiliary antenna cable **(1)** from the WLAN module auxiliary terminal.

<span id="page-39-0"></span>**14.** Detach the WLAN auxiliary antenna transceiver **(2)** from the display panel assembly. (The WLAN auxiliary antenna transceiver is attached to the display panel assembly with double-sided adhesive.)

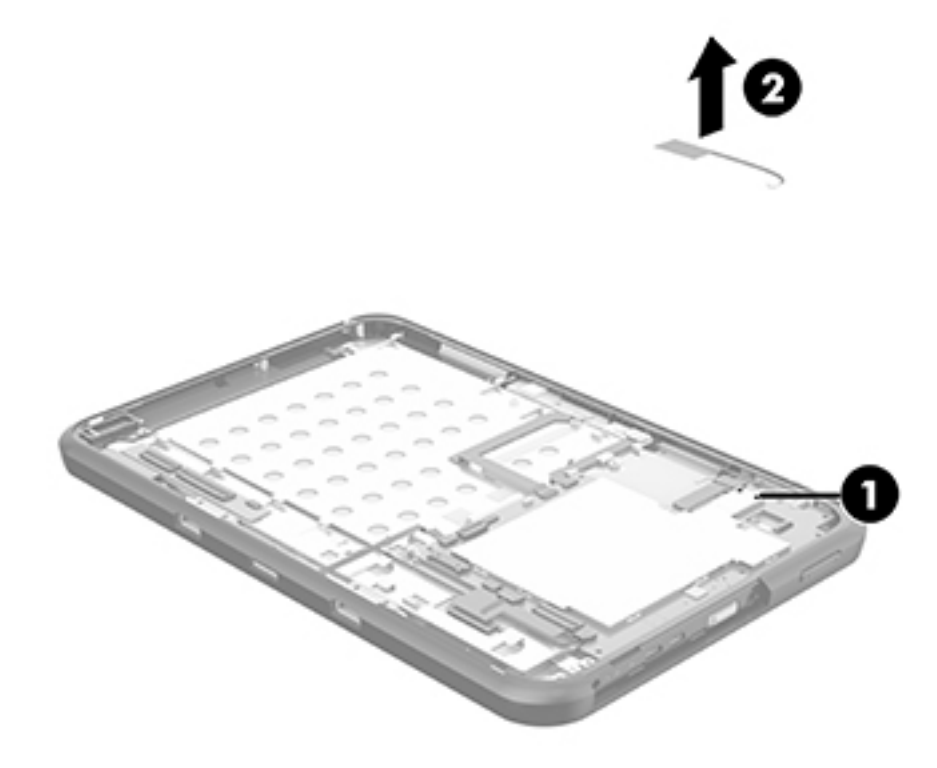

**15.** Remove the WLAN auxiliary antenna cable and transceiver.

Reverse this procedure to install the wireless antennas.

### **Sensor board**

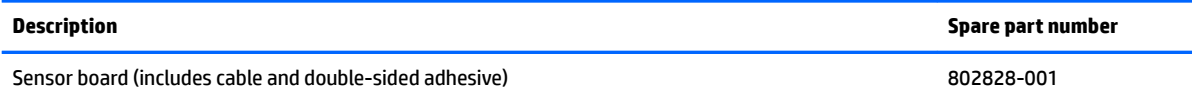

Before removing the sensor board, follow these steps:

- **1.** Turn off the tablet. If you are unsure whether the tablet is off or in Hibernation, turn the tablet on, and then shut it down through the operating system.
- **2.** Disconnect the power from the tablet by unplugging the power cord from the tablet.
- **3.** Disconnect all external devices from the tablet.
- **4.** Remove the back cover (see **Back cover on page 23**).
- **5.** Disconnect the battery cable from the system board (see **Battery on page 24**).

Remove the sensor board:

- <span id="page-40-0"></span>**1.** Release the ZIF connector **(1)** to which the sensor board cable is attached, and then disconnect the sensor board cable from the system board.
- **2.** Detach the sensor board cable **(2)** from the display panel assembly. (The sensor board cable is attached to the display panel assembly with double-sided adhesive.)
- **3.** Detach the sensor board **(3)** from the display panel assembly. (The sensor board is attached to the display panel assembly with double-sided adhesive.)

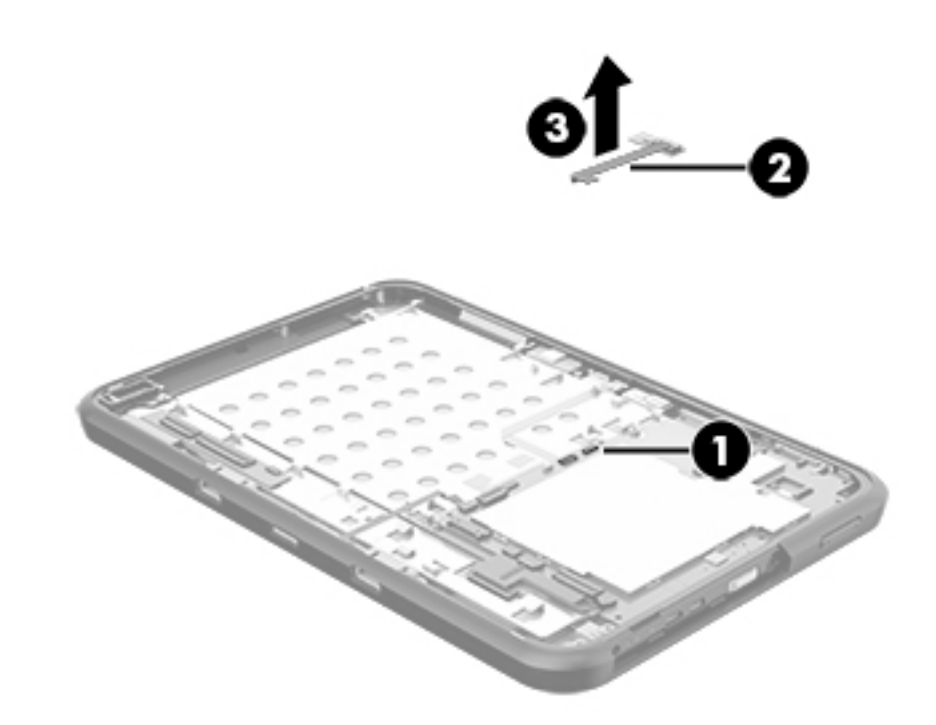

**4.** Remove the sensor board and cable.

Reverse this procedure to install the sensor board.

### **Display panel cable**

**WE:** The display panel cable is included in the Cable Kit, spare part number 802835-001.

Before removing the display panel cable, follow these steps:

- **1.** Turn off the tablet. If you are unsure whether the tablet is off or in Hibernation, turn the tablet on, and then shut it down through the operating system.
- **2.** Disconnect the power from the tablet by unplugging the power cord from the tablet.
- **3.** Disconnect all external devices from the tablet.
- **4.** Remove the back cover (see [Back cover on page 23\)](#page-30-0).
- **5.** Disconnect the battery cable from the system board (see **Battery on page 24**).

Remove the display panel cable:

- <span id="page-41-0"></span>**1.** Release the ZIF connector **(1)** to which the display panel cable cable is attached, and then disconnect the display panel cable from the display panel assembly.
- **2.** Release the ZIF connector **(2)** to which the display panel cable is attached, and then disconnect the display panel cable from the system board.
- **3.** Remove the display panel cable **(3)**.

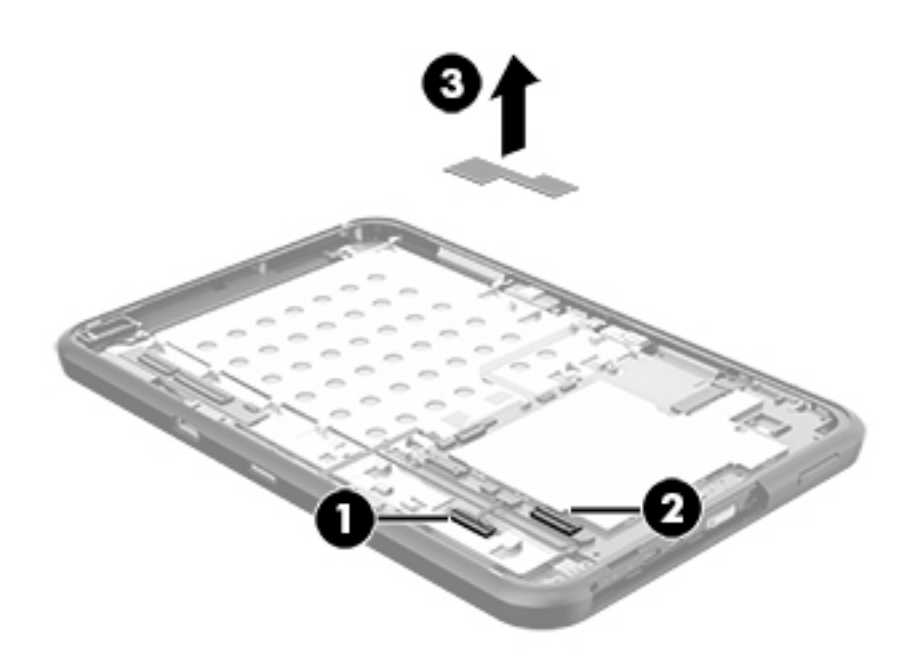

Reverse this procedure to install the display panel cable.

### **Power connector cable**

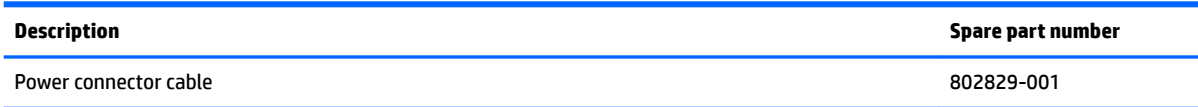

Before removing the power connector cable, follow these steps:

- **1.** Turn off the tablet. If you are unsure whether the tablet is off or in Hibernation, turn the tablet on, and then shut it down through the operating system.
- **2.** Disconnect the power from the tablet by unplugging the power cord from the tablet.
- **3.** Disconnect all external devices from the tablet.
- **4.** Remove the back cover (see [Back cover on page 23\)](#page-30-0).
- **5.** Disconnect the battery cable from the system board (see **Battery on page 24**).

Remove the power connector cable:

- <span id="page-42-0"></span>**1.** Disconnect the power connector cable **(1)** from the system board.
- **2.** Release the power connector cable from the retention clip **(2)** built into the display panel assembly.
- **3.** Remove the two Phillips PM2.0×4.1 screws **(3)** that secure the power connector to the display panel assembly.
- **4.** Remove the power connector cable **(4)**.

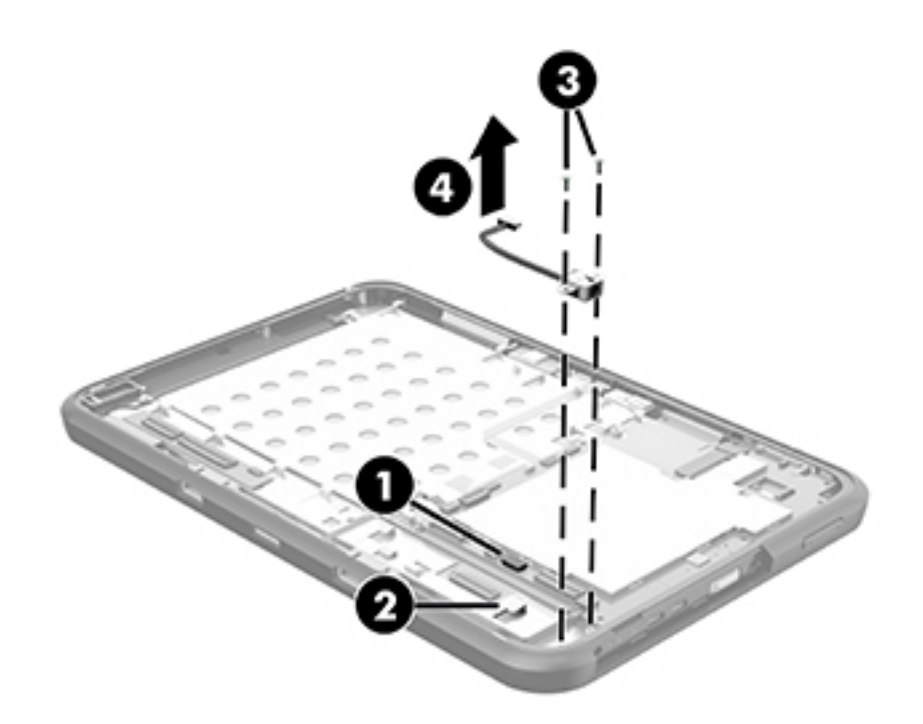

Reverse this procedure to install the power connector cable.

## **Front-facing webcam**

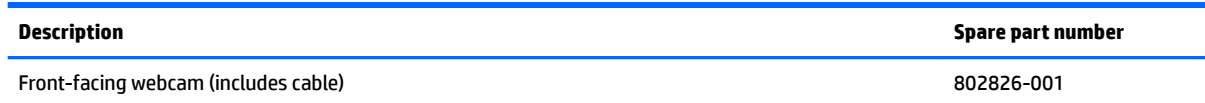

Before removing the front-facing webcam, follow these steps:

- **1.** Turn off the tablet. If you are unsure whether the tablet is off or in Hibernation, turn the tablet on, and then shut it down through the operating system.
- **2.** Disconnect the power from the tablet by unplugging the power cord from the tablet.
- **3.** Disconnect all external devices from the tablet.
- **4.** Remove the back cover (see [Back cover on page 23\)](#page-30-0).
- **5.** Disconnect the battery cable from the system board (see **Battery on page 24**).

Remove the front-facing webcam:

- <span id="page-43-0"></span>**1.** Release the ZIF connector **(1)** to which the front-facing webcam cable is attached, and then disconnect the front-facing webcam cable from the system board.
- **2.** Remove the Phillips PM2.0×4.1 screw **(2)** that secures the front-facing webcam to the display panel assembly.
- **3.** Remove the front-facing webcam **(3)**.

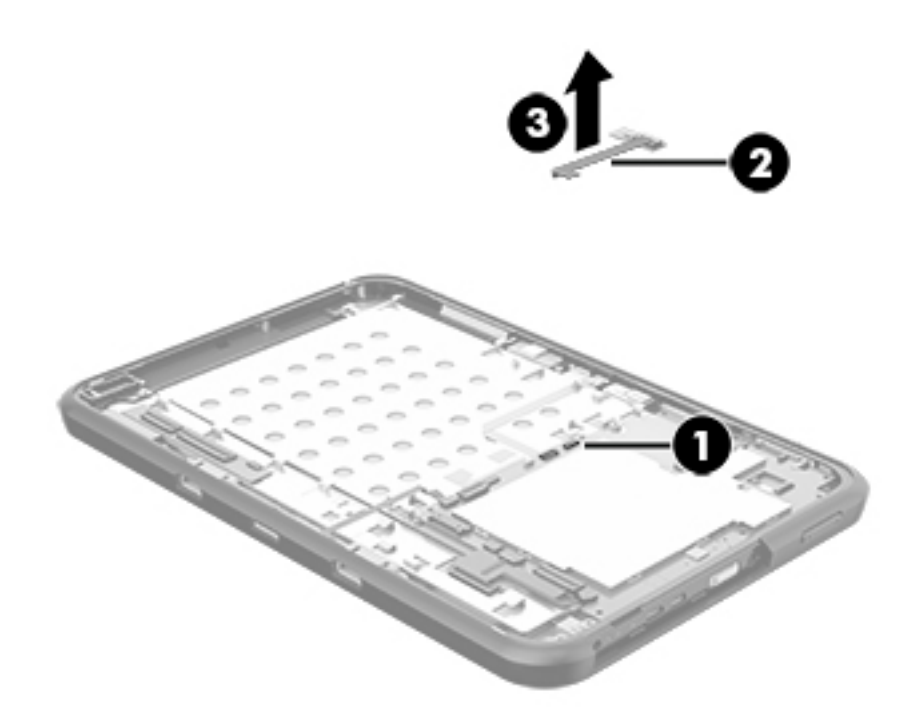

Reverse this procedure to install the front-facing webcam.

## **Transfer board**

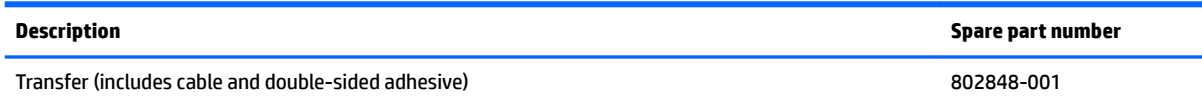

Before removing the transfer board, follow these steps:

- **1.** Turn off the tablet. If you are unsure whether the tablet is off or in Hibernation, turn the tablet on, and then shut it down through the operating system.
- **2.** Disconnect the power from the tablet by unplugging the power cord from the tablet.
- **3.** Disconnect all external devices from the tablet.
- **4.** Remove the back cover (see [Back cover on page 23\)](#page-30-0).
- **5.** Disconnect the battery cable from the system board (see **Battery on page 24**).

Remove the transfer board:

- **1.** Detach the Touch Screen board **(1)** from the display panel assembly. (The Touch Screen board is attached to the display panel assembly with double-sided adhesive.)
- **2.** Release the ZIF connector **(2)** to which the transfer board cable is attached, and then disconnect the transfer board cable from the system board.
- **3.** Detach the transfer board cable **(3)** from the display panel assembly. (The transfer board cable is attached to the display panel assembly with double-sided adhesive.)
- **4.** Remove the three Phillips PM2.0×4.1 screws **(4)** that secure the transfer board to the display panel assembly.
- **5.** Remove the transfer board **(5)**.

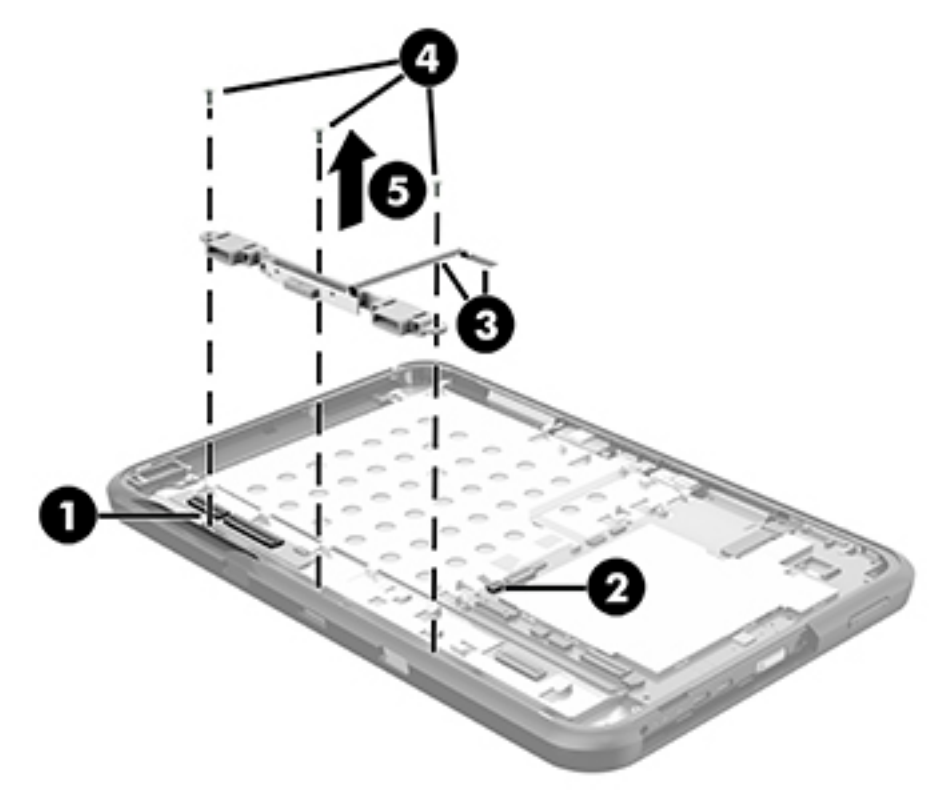

**6.** Remove the transfer board and cable.

Reverse this procedure to install the transfer board.

## <span id="page-45-0"></span>**Speaker**

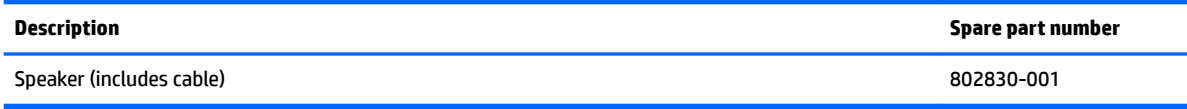

Before removing the speaker, follow these steps:

- **1.** Turn off the tablet. If you are unsure whether the tablet is off or in Hibernation, turn the tablet on, and then shut it down through the operating system.
- **2.** Disconnect the power from the tablet by unplugging the power cord from the tablet.
- **3.** Disconnect all external devices from the tablet.
- **4.** Remove the back cover (see [Back cover on page 23\)](#page-30-0).
- **5.** Disconnect the battery cable from the system board (see **Battery on page 24**).

Remove the speaker:

- **1.** Detach the Touch Screen board **(1)** from the display panel assembly. (The Touch Screen board is attached to the display panel assembly with double-sided adhesive.)
- **2.** Disconnect the speaker cable **(2)** from the system board.
- **3.** Release the speaker cable **(3)** from the retention clips built into the display panel assembly.
- **4.** Remove the Phillips PM2.0×4.1 screw **(4)** that secures the speaker to the display panel assembly.

**5.** Remove the speaker **(5)**.

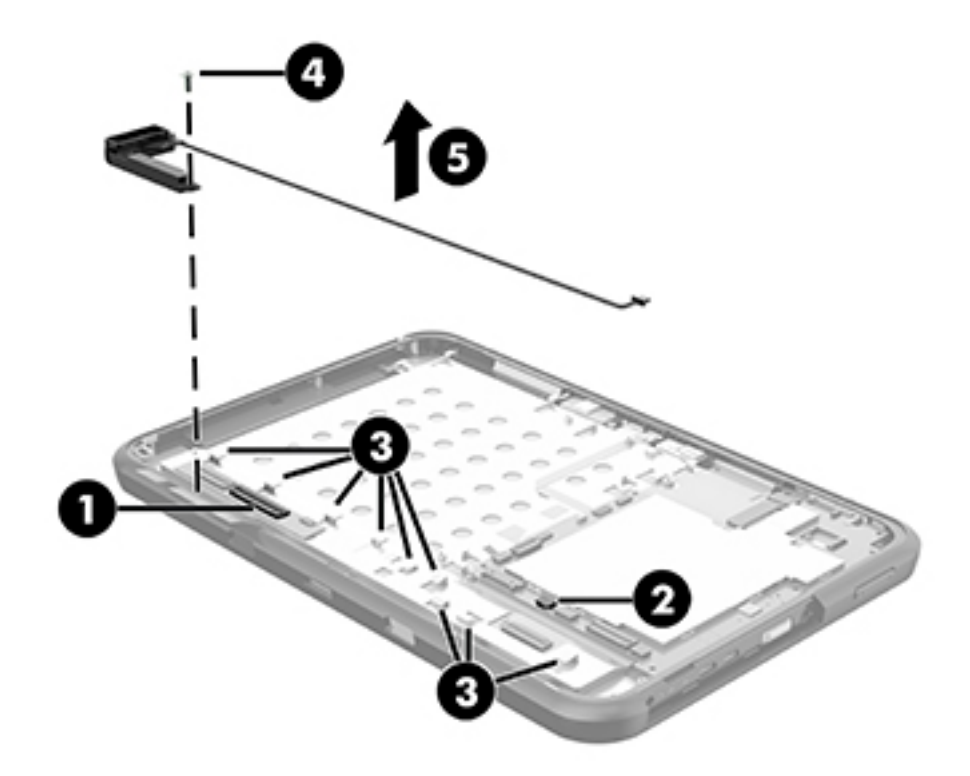

**6.** Remove the speaker and cable.

Reverse this procedure to install the speaker.

# <span id="page-47-0"></span>**System board**

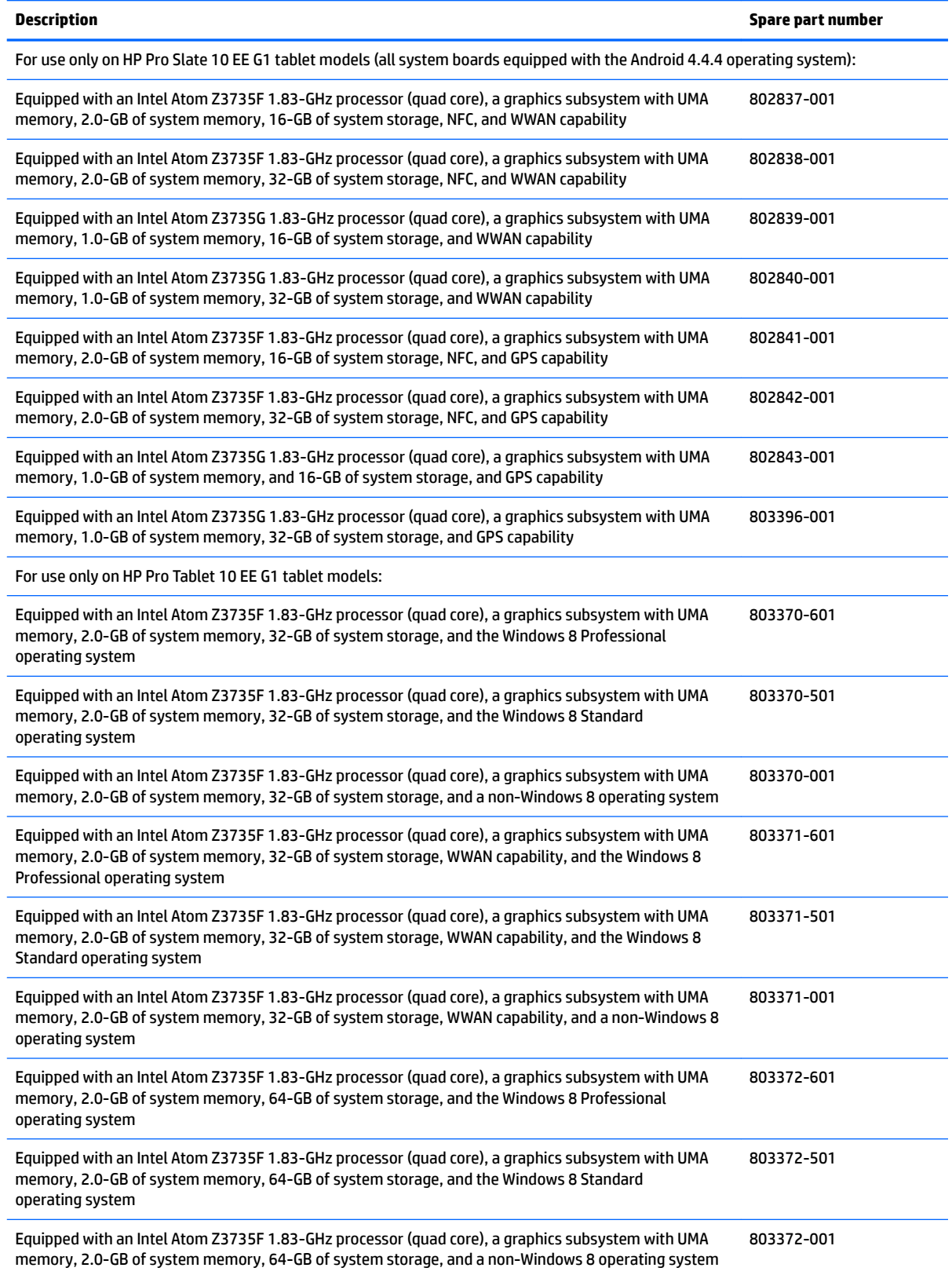

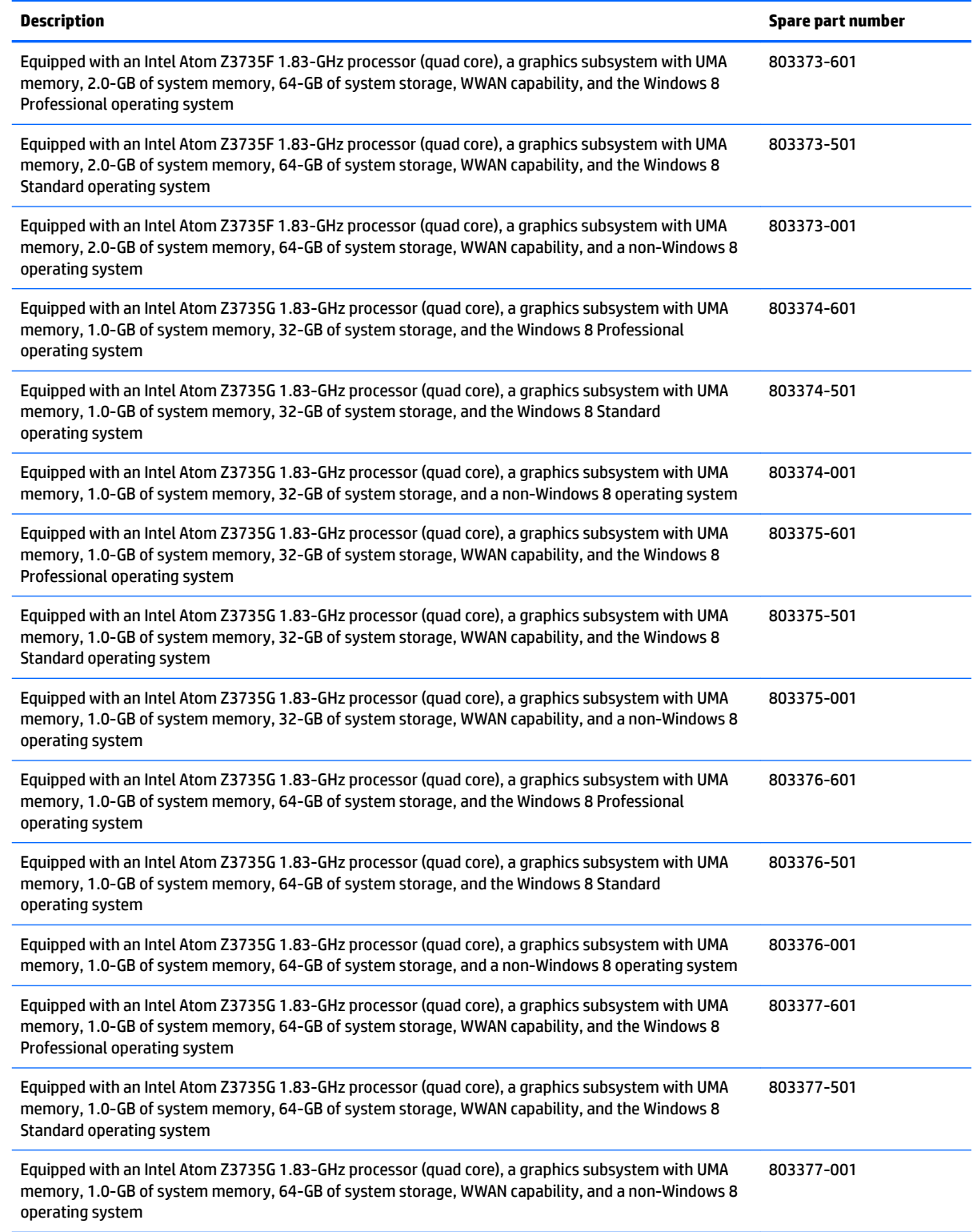

Before removing the system board, follow these steps:

- **1.** Turn off the tablet. If you are unsure whether the tablet is off or in Hibernation, turn the tablet on, and then shut it down through the operating system.
- **2.** Disconnect the power from the tablet by unplugging the power cord from the tablet.
- **3.** Disconnect all external devices from the tablet.
- **4.** Remove the back cover (see [Back cover on page 23\)](#page-30-0).
- **5.** Disconnect the battery cable from the system board (see **Battery on page 24**).

Remove the system board:

- **1.** Disconnect the following cables from the system board:
	- **(1)** GPS antenna cable
	- **(2)** Front-facing webcam cable (see [Front-facing webcam on page 35](#page-42-0))
	- **(3)** Sensor board cable (see [Sensor board on page 32\)](#page-39-0)
	- **(4)** WLAN antenna cables
	- **(5)** Microphone cable
	- **(6)** Rear-facing webcam cable (see [Rear-facing webcam on page 27\)](#page-34-0)

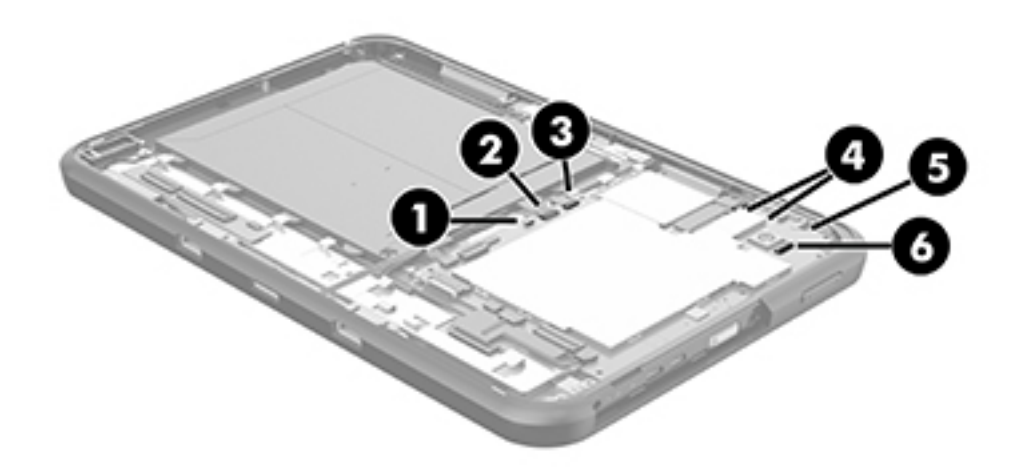

- **2.** Disconnect the following cables from the system board:
	- **(1)** Transfer board cable (see [Transfer board on page 36\)](#page-43-0)
	- **(2)** Touch Screen board cable
	- **(3)** Power connector cable (see [Power connector cable on page 34\)](#page-41-0)
	- **(4)** Display panel cable (see [Display panel cable on page 33\)](#page-40-0)
	- **(5)** Speaker cable (see [Speaker on page 38](#page-45-0))

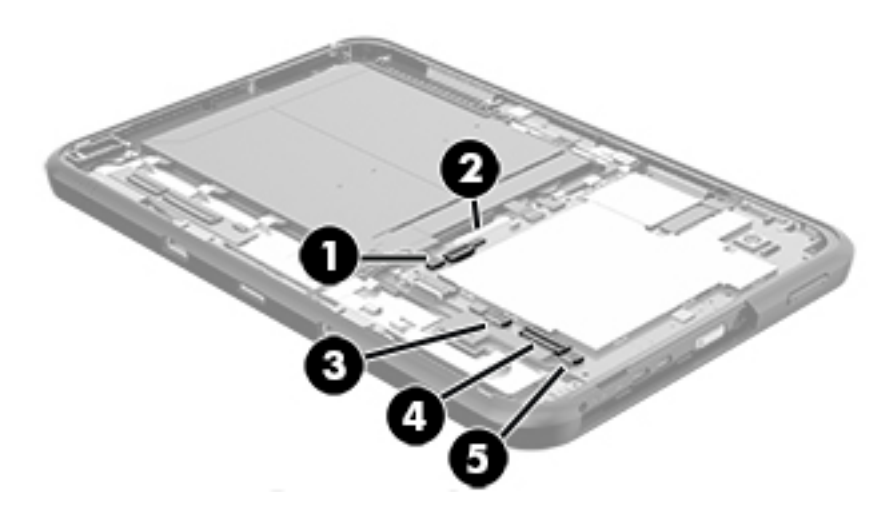

**3.** Remove the six Phillips PM2.0×4.1 screws **(1)** that secure the system board to the display panel assembly.

#### **4.** Remove the system board **(2)**.

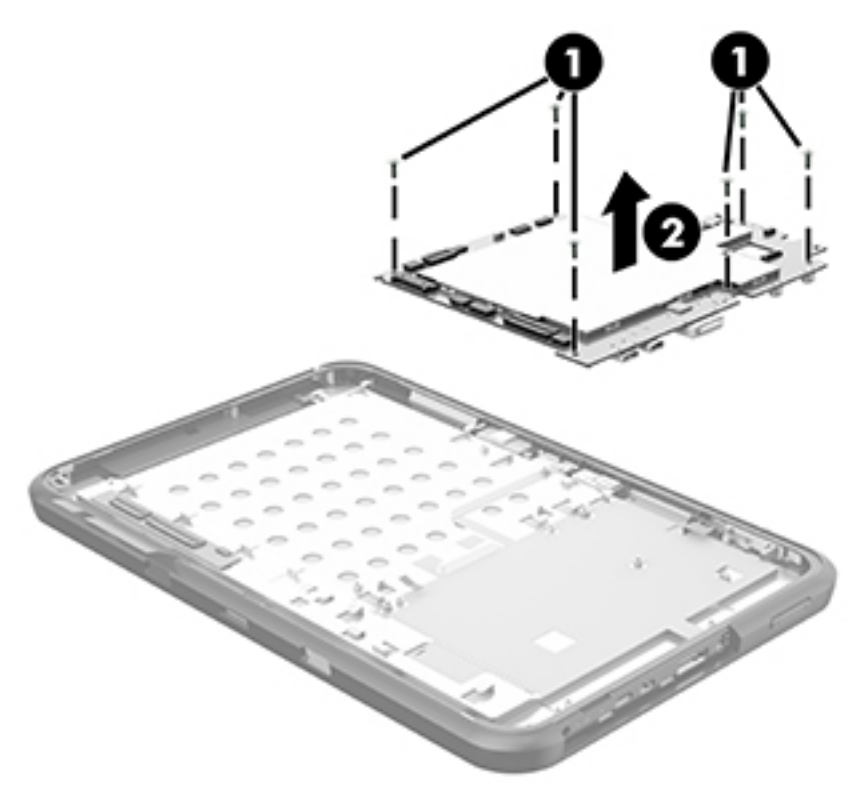

Reverse this procedure to install the system board.

## **I/O cover**

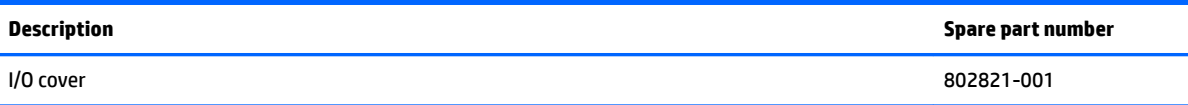

Before removing the I/O cover, follow these steps:

- **1.** Turn off the tablet. If you are unsure whether the tablet is off or in Hibernation, turn the tablet on, and then shut it down through the operating system.
- **2.** Disconnect the power from the tablet by unplugging the power cord from the tablet.
- **3.** Disconnect all external devices from the tablet.
- **4.** Remove the back cover (see [Back cover on page 23\)](#page-30-0).
- **5.** Disconnect the battery cable from the system board (see **Battery on page 24**).
- **6.** Remove the system board (see [System board on page 40](#page-47-0)).

Remove the I/O cover:

**1.** Release the I/O cover retention tabs from the openings in the display panel assembly.

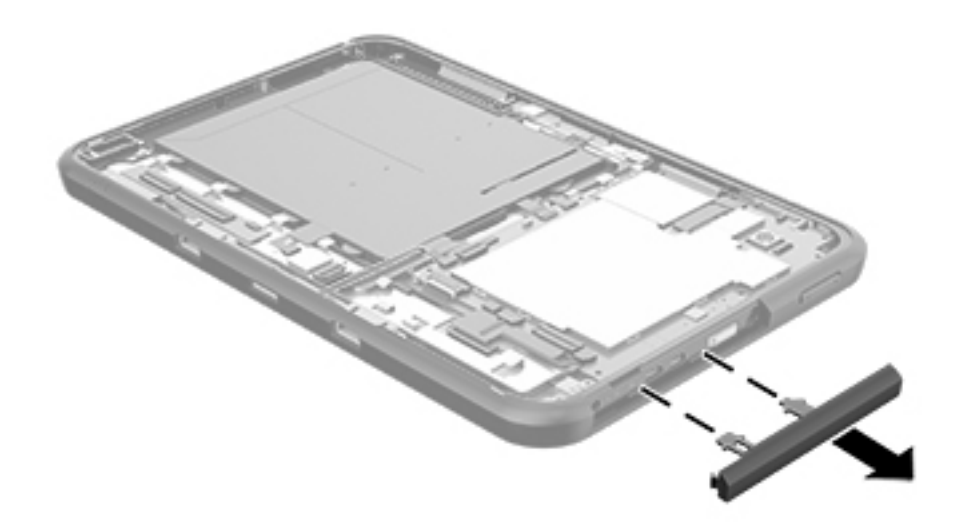

**2.** Remove the I/O cover.

Reverse this procedure to install the I/O cover.

# <span id="page-53-0"></span>**6 Using Computer Setup (BIOS) in Windows 10**

## **Using Computer Setup**

Computer Setup, or Basic Input/Output System (BIOS), controls communication between all the input and output devices on the system (such as disk drives, display, keyboard, mouse, and printer). Computer Setup includes settings for the types of devices installed, the startup sequence of the computer, and the amount of system and extended memory.

**NOTE:** Use extreme care when making changes in Computer Setup. Errors can prevent the computer from operating properly.

#### **Starting Computer Setup**

**WOTE:** An external keyboard or mouse connected to a USB port can be used with Computer Setup only if USB legacy support is enabled.

To start Computer Setup, follow these steps:

- **▲** Start Computer Setup.
	- Computers or tablets with keyboards:
		- ▲ Turn on or restart the computer, and when the HP logo appears, press f10 to enter Computer Setup.
	- Tablets without keyboards:
		- ▲ Turn off the tablet. Press the power button in combination with the volume down button until the Startup menu is displayed, and then tap **F10** to enter Computer Setup.

#### **Navigating and selecting in Computer Setup**

To select a menu or a menu item, use the tab key and the keyboard arrow keys and then press enter, or use a pointing device to select the item.

**X NOTE:** On tablets without keyboards, you can use your finger to make selections.

- To scroll up and down, select the up arrow or the down arrow in the upper-right corner of the screen, or use the up arrow key or the down arrow key on the keyboard.
- To close open dialog boxes and return to the main Computer Setup screen, press esc, and then follow the on-screen instructions.

To exit Computer Setup menus, choose one of the following methods:

● To exit Computer Setup menus without saving your changes:

Select the **Exit** icon in the lower-right corner of the screen, and then follow the on-screen instructions.

 $-$  or  $-$ 

Select **Main**, select **Ignore Changes and Exit**, and then press enter.

To save your changes and exit Computer Setup menus:

Select the **Save** icon in the lower-right corner of the screen, and then follow the on-screen instructions.

 $-$  or  $-$ 

Select **Main**, select **Save Changes and Exit**, and then press enter.

Your changes go into effect when the computer restarts.

#### **Restoring factory settings in Computer Setup**

*W* NOTE: Restoring defaults will not change the hard drive mode.

To return all settings in Computer Setup to the values that were set at the factory, follow these steps:

- **1.** Start Computer Setup. See [Starting Computer Setup on page 46.](#page-53-0)
- **2.** Select **Main**, and then select **Apply Factory Defaults and Exit**.
- **NOTE:** On select products, the selections may display **Restore Defaults** instead of **Apply Factory Defaults and Exit**.
- **3.** Follow the on-screen instructions.
- **4.** To save your changes and exit, select the **Save** icon in the lower-right corner of the screen, and then follow the on-screen instructions.

 $-$  or  $-$ 

Select **Main**, select **Save Changes and Exit**, and then press enter.

Your changes go into effect when the computer restarts.

**W NOTE:** Your password settings and security settings are not changed when you restore the factory settings.

#### **Updating the BIOS**

Updated versions of the BIOS may be available on the HP website.

Most BIOS updates on the HP website are packaged in compressed ƭles called *SoftPaqs*.

Some download packages contain a file named Readme.txt, which contains information regarding installing and troubleshooting the file.

#### **Determining the BIOS version**

To decide whether you need to update Computer Setup (BIOS), first determine the BIOS version on your computer.

BIOS version information (also known as *ROM date* and *System BIOS*) can be accessed by pressing fn+esc (if you are already in Windows) or by using Computer Setup.

- **1.** Start Computer Setup. See [Starting Computer Setup on page 46.](#page-53-0)
- **2.** Select **Main**, and then select **System Information**.
- **3.** To exit Computer Setup without saving your changes, select the **Exit** icon in the lower-right corner of the screen, and then follow the on-screen instructions.

 $-$  or  $-$ 

Select **Main**, select **Ignore Changes and Exit**, and then press enter.

To check for later BIOS versions, see Downloading a BIOS update on page 48.

#### **Downloading a BIOS update**

**CAUTION:** To reduce the risk of damage to the computer or an unsuccessful installation, download and install a BIOS update only when the computer is connected to reliable external power using the AC adapter. Do not download or install a BIOS update while the computer is running on battery power, docked in an optional docking device, or connected to an optional power source. During the download and installation, follow these instructions:

Do not disconnect power on the computer by unplugging the power cord from the AC outlet.

Do not shut down the computer or initiate Sleep.

Do not insert, remove, connect, or disconnect any device, cable, or cord.

**1.** Type support in the taskbar search box, and then select the HP Support Assistant app.

 $-$  or  $-$ 

Select the question mark icon in the taskbar.

- **2.** Select **Updates**, and then select **Check for updates and messages**.
- **3.** Follow the on-screen instructions.
- **4.** At the download area, follow these steps:
	- **a.** Identify the most recent BIOS update and compare it to the BIOS version currently installed on your computer. Make a note of the date, name, or other identifier. You may need this information to locate the update later, after it has been downloaded to your hard drive.
	- **b.** Follow the on-screen instructions to download your selection to the hard drive.

Make a note of the path to the location on your hard drive where the BIOS update is downloaded. You will need to access this path when you are ready to install the update.

**IV NOTE:** If you connect your computer to a network, consult the network administrator before installing any software updates, especially system BIOS updates.

BIOS installation procedures vary. Follow any instructions that are revealed on the screen after the download is complete. If no instructions are revealed, follow these steps:

- **1.** Type file in the taskbar search box, and then select **File Explorer**.
- **2.** Select your hard drive designation. The hard drive designation is typically Local Disk (C:).
- **3.** Using the hard drive path you recorded earlier, open the folder that contains the update.
- **4.** Double-click the file that has an .exe extension (for example, *filename.*exe).

The BIOS installation begins.

- **5.** Complete the installation by following the on-screen instructions.
- **W** NOTE: After a message on the screen reports a successful installation, you can delete the downloaded file from your hard drive.

#### **Changing the boot order using the f9 prompt**

To dynamically choose a boot device for the current startup sequence, follow these steps:

- **1.** Access the Boot Device Options menu:
	- Computers or tablets with keyboards:
		- ▲ Turn on or restart the computer, and when the HP logo appears, press f9 to enter the Boot Device Options menu.
	- Tablets without keyboards:
		- ▲ Turn off the tablet. Press the power button in combination with the volume down button until the Startup menu is displayed, and then tap **F9** to enter the Boot Device Options menu.
- **2.** Select a boot device, then press enter.

# **7 Using HP PC Hardware Diagnostics (UEFI) in Windows 10**

HP PC Hardware Diagnostics is a Unified Extensible Firmware Interface (UEFI) that allows you to run diagnostic tests to determine whether the computer hardware is functioning properly. The tool runs outside the operating system so that it can isolate hardware failures from issues that are caused by the operating system or other software components.

**X NOTE:** To start BIOS on a convertible computer, your computer must be in notebook mode and you must use the keyboard attached to your tablet. The on-screen keyboard, which displays in tablet mode, cannot access BIOS.

To start HP PC Hardware Diagnostics UEFI:

- **1.** Start BIOS:
	- Computers or tablets with keyboards:
		- **A** Turn on or restart the computer, quickly press esc.
	- Tablets without keyboards:
		- ▲ Turn on or restart the tablet, and then quickly hold down the volume down button.
			- or -

Turn on or restart the tablet, and then quickly hold down the Windows button.

**2.** Press or tap f2.

The BIOS searches three places for the diagnostic tools, in the following order:

- **a.** Connected USB drive
- **NOTE:** To download the HP PC Hardware Diagnostics (UEFI) tool to a USB drive, see **Downloading** HP PC Hardware Diagnostics (UEFI) to a USB device on page 50.
- **b.** Hard drive
- **c.** BIOS
- **3.** When the diagnostic tool opens, select the type of diagnostic test you want to run, and then follow the on-screen instructions. On a tablet, press the volume down button to stop a diagnostic test.

**NOTE:** If you need to stop a diagnostic test on computers or tablets with a keyboard, press esc.

### **Downloading HP PC Hardware Diagnostics (UEFI) to a USB device**

There are two options to download HP PC Hardware Diagnostics to a USB device:

#### **Download the latest UEFI version:**

- **1.** Go to <http://www.hp.com/go/techcenter/pcdiags>. The HP PC Diagnostics home page is displayed.
- **2.** In the HP PC Hardware Diagnostics section, click the **Download** link, and then select **Run**.

#### **Download any version of UEFI for a specific product:**

- **1.** Go to [http://www.hp.com/support,](http://www.hp.com/support) and then select your country. The HP Support page is displayed.
- **2.** Click **Drivers & Downloads**.
- **3.** In the text box, enter the product name, and then click **Go**.

 $-$  or  $-$ 

Click **Find Now** to let HP automatically detect your product.

- **4.** Select your computer, and then select your operating system.
- **5.** In the **Diagnostic** section, follow the on-screen instructions to select and download the UEFI version you want.

# **8 Using HP PC Hardware Diagnostics (UEFI) in Windows 8.1**

HP PC Hardware Diagnostics is a Unified Extensible Firmware Interface (UEFI) that allows you to run diagnostic tests to determine whether the tablet hardware is functioning properly. The tool runs outside the operating system so that it can isolate hardware failures from issues that are caused by the operating system or other software components.

To start HP PC Hardware Diagnostics (UEFI):

- **1.** Turn off the tablet.
- **2.** Press and hold the **Power** and **Volume down** buttons at the same time until the tablet turns on and "Esc…pause at startup" is displayed at the bottom of the screen.

The Startup menu is displayed.

- **3.** Select **System Diagnostics**.
- **4.** When the diagnostic tool opens, select the type of diagnostic test you want to run, and then follow the on-screen instructions.

**NOTE:** If you need to stop a diagnostic test, press esc.

### **Downloading HP PC Hardware Diagnostics (UEFI) to a USB device**

**W NOTE:** Instructions for downloading HP PC Hardware Diagnostics (UEFI) are provided in English only.

There are two options to download HP PC Hardware Diagnostics to a USB device:

**Option 1: HP PC Diagnostics home page**— Provides access to the latest UEFI version

- **1.** Go to <http://hp.com/go/techcenter/pcdiags>.
- **2.** Tap the UEFI **Download** link, and then select **Run**.

**Option 2: Support and Drivers pages—Provide downloads for a specific product for earlier and later versions** 

- **1.** Go to [http://www.hp.com.](http://www.hp.com)
- **2.** Tap **Support**, located at the top of the page, and then tap **Download Drivers**.
- **3.** In the text box, enter the product name, and then tap **Go**.

 $-$  or  $-$ 

Tap **Find Now** to let HP automatically detect your product.

**4.** In the **Diagnostic** section, tap **HP UEFI Support Environment**.

 $-$  or  $-$ 

Tap **Download**, and then select **Run**.

# **9 Specifications**

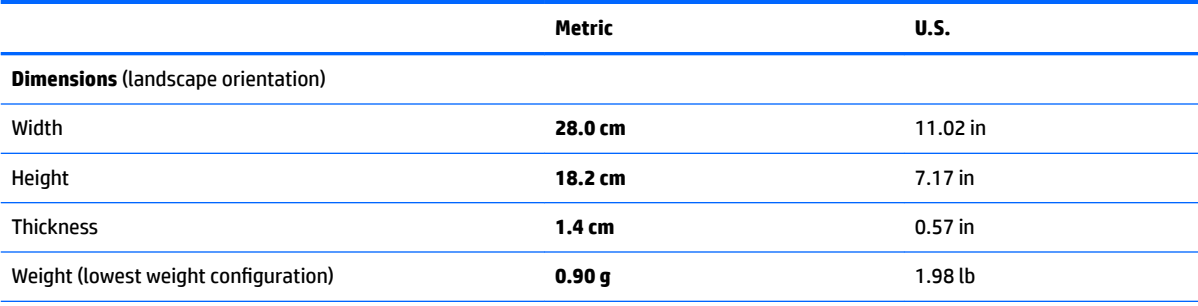

#### **Input power**

The tablet operates on DC power, which can be supplied by an AC or a DC power source. The AC power source must be rated at 100— 240 V, 50/60 Hz, 0.3-1.0 A.

**NOTE:** The HP 12V dc @ 1.5A - 18W adapter included with your tablet is recommended for charging the tablet.

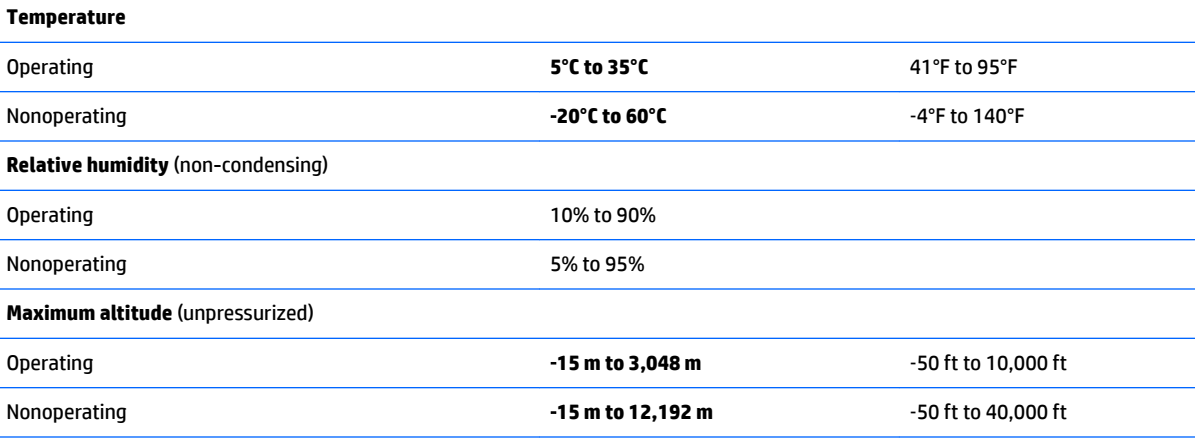

**NOTE:** Applicable product safety standards specify thermal limits for plastic surfaces. The device operates well within this range of temperatures.

# **10 Backup and recovery in Windows 10**

To protect your information, create recovery media by using an optional external flash drive and use Windows backup and restore utilities to back up and create system restore points. In case of system failure, you can use the backup files to restore the contents of your tablet.

- **IMPORTANT:** If you will be creating recovery media or using recovery media to recover your system, the tablet battery must be at least 70% charged before you start the process.
- **NOTE:** For detailed instructions on various backup and restore options, see the Get started app.

In case of system instability, HP recommends that you print the recovery procedures and save them for later use.

**NOTE:** Windows includes the User Account Control feature to improve the security of your tablet. You may be prompted for your permission or password for tasks such as installing software, running utilities, or changing Windows settings. For more information, see the Get started app.

### **Creating recovery media and backups**

The following methods of creating recovery media and backups are available.

- Use HP Recovery Manager to create recovery media after you successfully set up the tablet. This step creates a Windows Reset image that can be used to reinstall the original operating system in cases where the hard drive is corrupted or has been replaced. For information on creating recovery media, see Creating recovery media on page 54.
- Use Windows tools to create system restore points and create backups of personal information.

For more information, see [Backing up your information on page 55.](#page-62-0)

#### **Creating recovery media**

HP Recovery Manager is a software program that allows you to create recovery media (using a flash drive) after you successfully set up the tablet. The recovery media can be used to perform system recovery if the hard drive becomes corrupted. System recovery reinstalls the original operating system. Recovery media can also be used to repair the system if you replace the hard drive.

- Handle these recovery tools carefully, and keep them in a safe place.
- HP Recovery Manager examines the tablet and determines the required storage capacity for the media that will be required.
- The creation process can take an hour or more. Do not interrupt the creation process.

#### To create recovery media:

- **1.** Type recovery in the taskbar search box, and then select **HP Recovery Manager**.
- **2.** Select **Create recovery media**, and then follow the on-screen instructions.

#### <span id="page-62-0"></span>**Backing up your information**

Recovery after a system failure is as good as your most recent backup. You should create system repair media and your initial backup immediately after initial system setup. As you add new software and data files, you should continue to back up your system on a regular basis to maintain a reasonably current backup.

For more information on the Windows backup features, see the Get started app.

### **Performing a system recovery**

There are several options for recovering your system. Choose the method that best matches your situation and level of expertise:

- When your tablet is not working properly and you need to regain system stability, the Windows Refresh option allows you to start fresh and keep what is important to you. For more information, see the Get started app.
	- Select the **Start** button, and then select the **Get started** app.
- Windows recovery tools: You can use Windows Backup and Restore to recover information you have previously backed up. You can also use Windows Startup Repair to fix problems that might prevent Windows from starting correctly. See Using the Windows recovery tools on page 55.
- The Windows Reset option allows you to perform detailed reformatting of your tablet, or remove personal information before you give away or recycle your tablet. For more information on these features, see the Get started app.
	- Select the **Start** button, and then select the **Get started** app.

**X NOTE:** If you are unable to boot (start up) your tablet, contact support.

#### **Using the Windows recovery tools**

When your tablet is not working properly and you need to regain system stability, the Windows Refresh option allows you to start fresh and keep what is important to you.

Windows recovery tools offer you the ability to recover information you previously backed up as well as refresh the tablet.

The Windows Reset option allows you to perform detailed reformatting of your tablet, or remove personal information before you give away or recycle your tablet. For more information on these features, see the Get started app.

To recover information you previously backed up, see the Get started app for steps on restoring files and folders.

To recover your information using Windows Startup Repair, follow these steps:

**CAUTION:** Some Startup Repair options will completely erase and reformat the hard drive. All files you have created and any software installed on the tablet are permanently removed. When reformatting is complete, the recovery process restores the operating system, as well as the drivers, software, and utilities from the backup used for recovery.

**WE:** An external flash drive may be required to perform this procedure.

- **1.** If possible, back up all personal files.
- **2.** Press the power button and when the **Press and hold the Volume down button or the ESC key on external Keyboard to enter Startup Menu** message displays, press the volume down button.

The Startup menu is displayed.

- **3.** Tap **F11 HP Recovery**.
- **4.** Select **Troubleshoot**, select **Advanced Options**, and then select **Startup Repair**.
- **5.** Follow the on-screen instructions.

#### **Changing the boot device order**

To change the boot order so that you can boot from an external device:

- *W* NOTE: An external flash drive is required to perform this procedure.
	- **1.** If possible, back up all personal files.
	- **2.** Shut down the tablet.
	- **3.** Connect the external flash drive.
	- **4.** Turn off the tablet.
	- **5.** Press the power button and when the **Press and hold the Volume down button or the ESC key on external Keyboard to enter Startup Menu** message displays, press the volume down button.

The Startup menu is displayed.

- **6.** Tap **F9 Boot Options**.
- **7.** Select the external flash drive as the boot device.
- **8.** Restart the tablet.

**NOTE:** For additional information on recovering information using the Windows tools, see the Get started app.

# **11 Backup and recovery in Windows 8.1**

To protect your information, use Windows backup and restore utilities to back up individual files and folders, back up your entire hard drive, , or create system restore points. In case of system failure, you can use the backup files to restore the contents of your tablet.

- **1.** Tap  $\Box$ , and then tap the search box.
- **2.** In the search box, type  $\text{restore}$ , and then select from the list of displayed options.
- **W NOTE:** For detailed instructions on various backup and restore options, perform a search for these topics in Windows Help and Support.

In case of system instability, HP recommends that you print the recovery procedures and save them for later use.

**NOTE:** Windows includes the User Account Control feature to improve the security of your tablet. You may be prompted for your permission or password for tasks such as installing software, running utilities, or changing Windows settings. For more information, see Windows Help and Support.

## **Backing up your information**

Recovery after a system failure is as good as your most recent backup. You should create system repair media and your initial backup immediately after initial system setup. As you add new software and data files, you should continue to back up your system on a regular basis to maintain a reasonably current backup.

For more information on the Windows backup features, see Windows Help and Support.

## **Performing a system recovery**

In case of system failure or instability, the tablet provides the following tools to recover your files:

- Windows recovery tools: You can use Windows Backup and Restore to recover information you have previously backed up. You can also use Windows Automatic Repair to fix problems that might prevent Windows from starting correctly.
- **W NOTE:** If you are unable to boot (start up) your tablet, contact support.

#### **Changing the boot device order**

To change the boot order so that you can boot from an external device:

- *X* **NOTE:** An external flash drive is required to perform this procedure.
	- **1.** If possible, back up all personal files.
	- **2.** Shut down the tablet.
	- **3.** Connect the external flash drive.
	- **4.** Turn off the tablet.
	- **5.** Press and hold the **Power** and **Volume down** buttons at the same time until the tablet turns on and "Esc…pause at startup" is displayed at the bottom of the screen.

The Startup menu is displayed.

- **6.** Tap **F9 Boot Options**.
- **7.** Select the external flash drive as the boot device.
- **8.** Restart the tablet.

#### **Using Windows Refresh or Windows Reset**

When your tablet is not working properly and you need to regain system stability, the Windows Refresh option allows you to start fresh and keep what is important to you.

The Windows Reset option allows you to perform detailed reformatting of your tablet, or remove personal information before you give away or recycle your tablet. For more information on these features, see Windows Help and Support.

# **12 Backup and recovery in Android Lollipop**

## **Automatically updating apps**

Some online marketplaces update your apps automatically. Some keep a record of your purchases as well as your last synched settings. If you should need to perform a recovery on your tablet, this record will be available to retrieve all of your settings, favorites, and apps.

**BY NOTE:** The auto-update feature is a setting in the online marketplace, not on your tablet. The online marketplace available to you will vary based on your tablet and country.

### **Manually updating apps, widgets, and the operating system**

HP recommends that you update your apps, widgets, and the operating system on a regular basis to the latest versions. Updates can resolve issues and bring new features and options to your tablet. Technology is always changing, and updating apps, widgets, and the operating system allows your tablet to run the latest technology available. For example, older apps and widgets may not be compatible with the most recent operating system.

If you download the latest versions of HP and third-party apps and widgets, the operating system will download updates automatically and notify you when it is ready to install these updates. For more information:

- **1.** Go to [http://www.hp.com/support,](http://www.hp.com/support) and follow the on-screen instructions to select your country and your product.
- **2.** Follow the on-screen instructions to access your Android operating system software.

### **Back up and reset**

HP strongly encourages that you periodically back up your personal data on your tablet to another device, a dedicated storage device, or to the cloud using one of several commercially available solutions.

You can select preferences for backing up and restoring your data in case of loss.

- **1.** Swipe down twice from the top edge, and then touch the **Settings** icon **the Settings**
- **2.** Under **Personal**, touch **Back up & reset**.
- **3.** Under **Backup & restore**, select one or more of the following:
	- **Back up my data**—Touch **Back up my data** to enable backing up app data, Wi-Fi passwords, and other settings to Internet servers.
	- **Backup account**—Select an email account for backing up data.
	- **Automatic restore**—Touch **Automatic restore** to enable backed up settings and data to be restored when an app is reinstalled.

## **Factory data reset**

#### **Resetting with the tablet turned on**

If the tablet starts normally, and if you are able to sign in to the owner account (the first account added to the tablet), follow the steps in this section.

To reset all settings and delete all data on the tablet:

- **1.** Swipe down twice from the top edge, and then touch the **Settings** icon **...**
- **2.** Under **Personal**, touch **Back up & reset**.
- **3.** Under **Personal data**, touch **Factory data reset**.
	- **CAUTION:** All data saved on your tablet is deleted when you perform a factory reset. All apps are uninstalled. It may be possible to restore data in your email account. Back up all important files with an external storage device or to the cloud using one of several commercially available solutions, before resetting the tablet.
- **4.** Touch **RESET TABLET**.
- **5.** If you set a lock screen password for your tablet, enter your password when prompted.
- **6.** Touch **ERASE EVERYTHING** to begin the reset.

The tablet turns off. When the reset is complete, the tablet starts.

#### **Resetting with the tablet turned off**

If the tablet does not start normally, or if you do not remember the lock screen password, you can reset the tablet without turning it on.

**CAUTION:** All data saved on your tablet is deleted when you perform a factory reset. All apps are uninstalled, but it may be possible to restore data in your email account. Back up all important files with an external storage device or to the cloud using one of several commercially available solutions, before resetting the tablet.

**WARDE:** The touch screen is disabled when the tablet is in recovery mode. Use the volume up (+) and volume down (-) buttons to navigate up or down in the recovery menu.

- **1.** To provide enough power to complete the factory reset process, charge the tablet for at least half an hour, and then disconnect the AC adapter from the tablet.
- **2.** If a microSD card is installed in the tablet, remove the card before resetting the tablet.
- **3.** With the tablet turned off, press and hold the volume up (+) button and the power button at the same time.
- **4.** When the system recovery menu appears, use the volume down (-) button to highlight **wipe data/ factory reset**.
- **5.** Press the power button to select.

The screen displays **Confirm wipe of all user data? THIS CAN NOT BE UNDONE.** 

**6.** Use the volume down (-) button to highlight **Yes -- delete all user data**.

**7.** Press the power button to begin the reset.

A recovery system screen shows the reset process.

**8.** When the screen displays the message **Data wipe complete**, press the volume down (-) button to highlight **reboot system now**, and then press the power button to select.

the tablet restarts.

## **Starting up using the recovery menu**

If your tablet is unable to boot into the operating system, you can perform a system recovery by directly accessing the Recovery menu.

- **1.** Turn off your tablet, and then plug in the AC adapter.
- **2.** With the tablet turned off, press and hold the volume up (+) button and the power button at the same time.
- **3.** When the system recovery menu appears, use the volume (+) up and volume (-) down buttons to highlight wipe data/factory reset, and then press the power button to confirm the selection.
- **4.** Use the volume (+) up and volume (-) down buttons to highlight **Yes delete all user data**, and then press the power button to confirm the selection.
- **5.** Use the volume (+) up and volume (-) down buttons to highlight **reboot system now**, and then press the power button to confirm the selection.

## **Updating the tablet using an over-the-air (OTA) update**

- **1.** Turn off your tablet and, if a battery powered device, plug in the AC adapter.
- **2.** Turn on your tablet, and then connect to the Internet.
- **3.** Swipe down twice from the top edge, and then touch the **Settings** icon **the Settings**
- **4.** Touch **About tablet** , touch **System updates**, and then touch **CHECK FOR UPDATE**.
- **5.** Follow the on-screen instructions to finish the process. The tablet may restart as updates are applied.

## **Updating the tablet using a file-based update**

**X NOTE:** Before performing the following procedure, plug in the AC adapter for your tablet, if one has been provided.

- **1.** Download the latest operating system restore image for your tablet.
	- **a.** Go to [http://www.hp.com/support,](http://www.hp.com/support) and follow the on-screen instructions to select your country and your product.
	- **b.** Follow the on-screen instructions to access your Android operating system software.
- **2.** Locate **update.zip** and copy it to a microSD card.
- **3.** Turn off the tablet, and then insert the microSD card containing the **update.zip** file.
- **4.** To power on the tablet, press and hold the volume up (+) button and the power button.
- **5.** Select **apply update from sdcard**.
- **6.** Follow the on-screen instructions to finish the process and restart the tablet.

# **13 Statement of memory volatility**

The purpose of this chapter is to provide general information regarding nonvolatile memory in HP Business Notebook PCs. This chapter also provides general instructions for restoring nonvolatile memory that can contain personal data after the system has been powered off and the hard drive has been removed.

HP Business Notebook PC products that use Intel®-based or AMD®-based system boards contain volatile DDR memory. The amount of nonvolatile memory present in the system depends upon the system configuration. Intel-based and AMD-based system boards contain nonvolatile memory subcomponents as originally shipped from HP, assuming that no subsequent modifications have been made to the system and assuming that no applications, features, or functionality have been added to or installed on the system.

Following system shutdown and removal of all power sources from an HP Business Notebook PC system, personal data can remain on volatile system memory (DIMMs) for a finite period of time and will also remain in nonvolatile memory. Use the steps below to remove personal data from the notebook PC, including the nonvolatile memory found in Intel-based and AMD-based system boards.

**X** NOTE: If your tablet has a keyboard base, connect to the keyboard base before beginning steps in this chapter.

- **1.** Follow steps (a) through (j) below to restore the nonvolatile memory that can contain personal data. Restoring or reprogramming nonvolatile memory that does not store personal data is neither necessary nor recommended.
	- **a.** Turn on or restart the computer, and then press esc while the "Press the ESC key for Startup Menu" message is displayed at the bottom of the screen.
	- **B**<sup> $\mathbb{R}$ </sup> **NOTE:** If the system has a BIOS administrator password, enter the password at the prompt.
	- **b.** Select **Main**, select **Restore Defaults**, and then select **Yes** to load defaults.
	- **c.** Select the **Security** menu, select **Restore Security Level Defaults**, and then select **Yes** to restore security level defaults.
	- **d.** If an asset or ownership tag is set, select the **Security** menu and scroll down to the **Utilities** menu. Select **System IDs**, and then select **Asset Tracking Number**. Clear the tag, and then make the selection to return to the prior menu.
	- **e.** If a DriveLock password is set, select the **Security** menu, and scroll down to **Hard Drive Tools**  under the **Utilities** menu. **Select Hard Drive Tools**, select **DriveLock**, then uncheck the checkbox for **DriveLock password on restart**. Select **OK** to proceed.
	- **f.** If an Automatic DriveLock password is set, select the **Security** menu, scroll down to **Hard Drive Tools** under the **Utilities** menu. Select **Hard Drive Tools**, scroll down to **Automatic DriveLock**, then select the desired hard drive and disable protection. At the automatic drive lock warning screen, select **Yes** to continue. Repeat this procedure if more than one hard drive has an Automatic DriveLock password.
	- **g.** Select the **Main** menu, and then select **Reset BIOS Security to factory default**. Click **Yes** at the warning message.
	- **h.** Select the **Main** menu, select **Save Changes and Exit**, select **Yes** to save changes and exit, and then select **Shutdown**.
- **i.** Reboot the system. If the system has a Trusted Platform Module (TPM) and/or fingerprint reader, one or two prompts will appear—one to clear the TPM and the other to Reset Fingerprint Sensor; press or tap F1 to accept or F2 to reject.
- **j.** Remove all power and system batteries for at least 24 hours.
- **2.** Complete one of the following:
	- Remove and retain the storage drive.

 $-$  or  $-$ 

● Clear the drive contents by using a third party utility designed to erase data from an SSD.

 $-$  or  $-$ 

● Clear the contents of the drive by using the following BIOS Setup Secure Erase command option steps:

**IMPORTANT:** If you clear data using Secure Erase, it cannot be recovered.

- **a.** Turn on or restart the computer, and then press esc while the "Press the ESC key for Startup Menu" message is displayed at the bottom of the screen.
- **b.** Select the **Security** menu and scroll down to the Utilities menu.
- **c.** Select **Hard Drive Tools**.
- **d.** Under **Utilities**, select **Secure Erase**, select the hard drive storing the data you want to clear, and then follow the on-screen instructions to continue.

 $-$  or  $-$ 

Clear the contents of the drive by using the following Disk Sanitizer command steps:

**IMPORTANT:** If you clear data using Disk Sanitizer, it cannot be recovered.

- **NOTE:** The amount of time it takes for Disk Sanitizer to run can take several hours. Plug the computer into an AC outlet before starting.
- **a.** Turn on or restart the computer, and then press esc while the "Press the ESC key for Startup Menu" message is displayed at the bottom of the screen.
- **b.** Select the **Security** menu and scroll down to the **Utilities** menu.
- **c.** Select **Hard Drive Tools**.
- **d.** Under **Utilities**, select **Disk Sanitizer**, select the hard drive holding the data you want to clear, and then follow the on-screen instructions to continue.

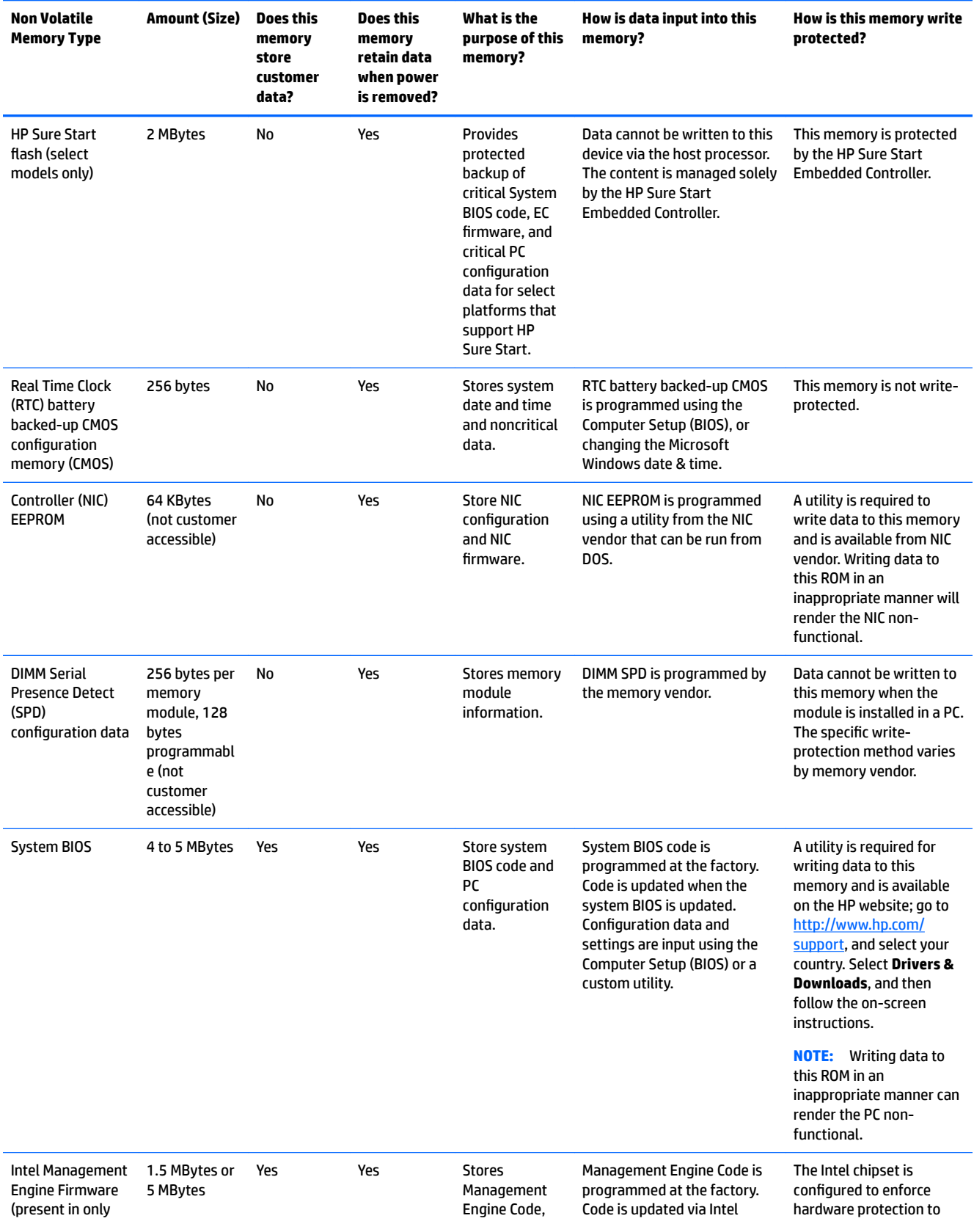

# **Nonvolatile memory usage**
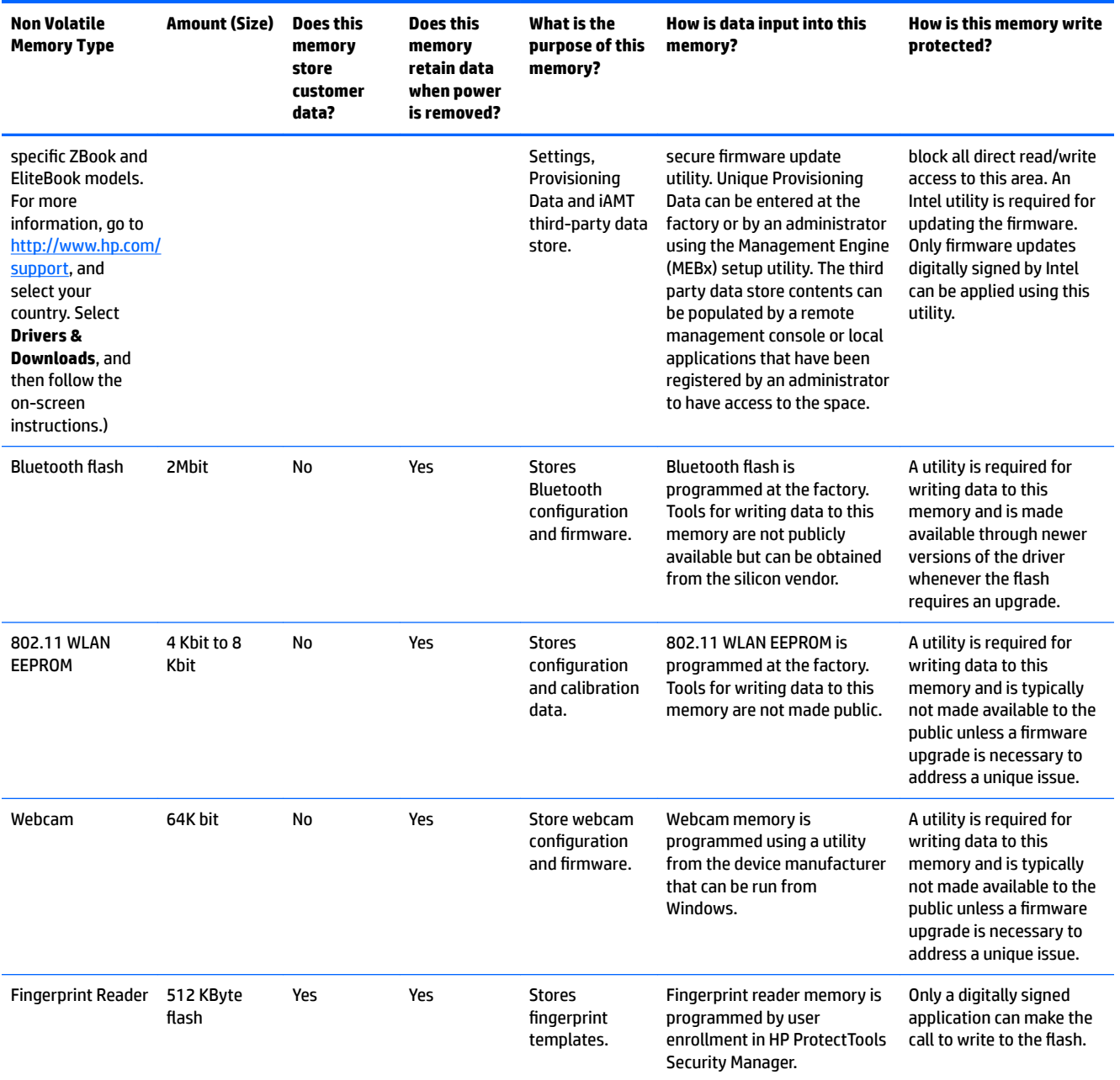

## **Questions and answers**

#### **1. How can the BIOS settings be restored (returned to factory settings)?**

**IMPORTANT:** Restore defaults does not securely erase any data on your hard drive. See question and answer 6 for steps to securely erase data.

Restore defaults does not reset the Customer Secure Boot key. See question and answer 7 for information about resetting the key.

- **a.** Turn on or restart the computer, and then press esc while the "Press the ESC key for Startup Menu" message is displayed at the bottom of the screen.
- **b.** Select **Main**, and then select **Restore defaults**.

The Unified Extensible Firmware Interface (UEFI) BIOS an industry-standard software interface between the platform firmware and an operating system (OS). It is a replacement for the older BIOS architecture, but supports much of the legacy BIOS functionality.

Like the legacy BIOS, the UEFI BIOS provides an interface display the system information, configuration settings, and change the configuration of your computer before an OS is loaded. BIOS is provides a secure run-time environment that supports a Graphic User Interface (GUI). In this environment, you can use either a pointing device (Touch Screen, TouchPad, pointing stick, or USB mouse) or the keyboard to navigate and make menu and configuration selections. The UEFI BIOS also contains basic system diagnostics.

The UEFI BIOS provides functionality beyond that of the legacy BIOS. In addition the UEFI BIOS works to initialize the computer's hardware before loading and executing the OS, the run-time environment allows the loading and execution of software programs from storage devices to provide more functionality, such as advanced hardware diagnostics (with the ability to display more detailed system information) and advanced firmware management and recovery software.

**c.** Follow the on-screen instructions.

The UEFI BIOS resides on a flash memory chip. A utility is required to write to the chip.

**d.** Select **Main**, select **Save Changes and Exit**, and then follow the on-screen instructions.

#### **2.** What is a UEFI BIOS, and how is it different from a legacy BIOS?

#### **3. Where does the UEFI BIOS reside?**

#### **4.** What kind of configuration data is stored on the DIMM Serial Presence Detect (SPD) memory **module? How would this data be written?**

The DIMM SPD memory contains information about the memory module, such as size, serial number, data width, speed/timing, voltage, and thermal information. This information is written by the module manufacturer and stored on an EEPROM. This EEPROM cannot be written to when the memory module is installed in a PC. Third-party tools do exist that can write to the EEPROM when the memory module is not installed in a PC. Various third-party tools are available to read SPD memory.

#### **5. What is meant by "Restore the nonvolatile memory found in Intel-based system boards"?**

This message relates to clearing the Real Time Clock (RTC) CMOS memory that contains PC configuration data.

#### **6. How can the BIOS security be reset to factory defaults and data erased?**

**IMPORTANT:** Resetting will result in the loss of information. These steps will not reset a Customer Secure Boot Key.

See question and answer 7 for information about resetting the key.

- **a.** Turn on or restart the computer, and then press esc while the "Press the ESC key for Startup Menu" message is displayed at the bottom of the screen.
- **b.** Select **Main**, and then select **Reset BIOS Security to Factory Default**.
- **c.** Follow the on-screen instructions.
- **d.** Select **Main**, select **Save Changes and Exit**, and then follow the on-screen instructions.

#### **7. How can the Customer Secure Boot Key be reset?**

Secure Boot is a feature to ensure that only authenticated code can start on a platform. If you enabled Secure Boot and created a Customer Secure Boot Key, simply disabling Secure Boot will not clear the keys. You must also select to clear the Secure Boot Keys. Use the same procedure you used to create the Secure Boot Keys, but make the selection to clear or delete all Secure Boot Keys.

## **Using HP Sure Start (select models only)**

Select computer models are configured with HP Sure Start, a technology that continuously monitors your computer's BIOS for attacks or corruption. If the BIOS becomes corrupted or is attacked, HP Sure Start restores the BIOS to its previously safe state, without user intervention. Those select computer models ship with HP Sure Start configured and enabled. HP Sure Start is configured and already enabled so that most users can use the HP Sure Start default configuration. The default configuration can be customized by advanced users.

To access the latest documentation on HP Sure Start, go to <http://www.hp.com/support>, and select your country. Select **Drivers & Downloads**, and then follow the on-screen instructions.

# <span id="page-75-0"></span>**14 Power cord set requirements**

The wide-range input feature of the tablet permits it to operate from any line voltage from 100 to 120 volts AC, or from 220 to 240 volts AC.

The 3-conductor power cord set included with the tablet meets the requirements for use in the country or region where the equipment is purchased.

Power cord sets for use in other countries and regions must meet the requirements of the country or region where the tablet is used.

## **Requirements for all countries**

The following requirements are applicable to all countries and regions:

- The length of the power cord set must be at least 1.0 m (3.3 ft) and no more than 2.0 m (6.5 ft).
- All power cord sets must be approved by an acceptable accredited agency responsible for evaluation in the country or region where the power cord set will be used.
- The power cord sets must have a minimum current capacity of 10 amps and a nominal voltage rating of 125 or 250 V AC, as required by the power system of each country or region.
- The appliance coupler must meet the mechanical configuration of an EN 60 320/IEC 320 Standard Sheet C13 connector for mating with the appliance inlet on the back of the tablet.

### **Requirements for specific countries and regions**

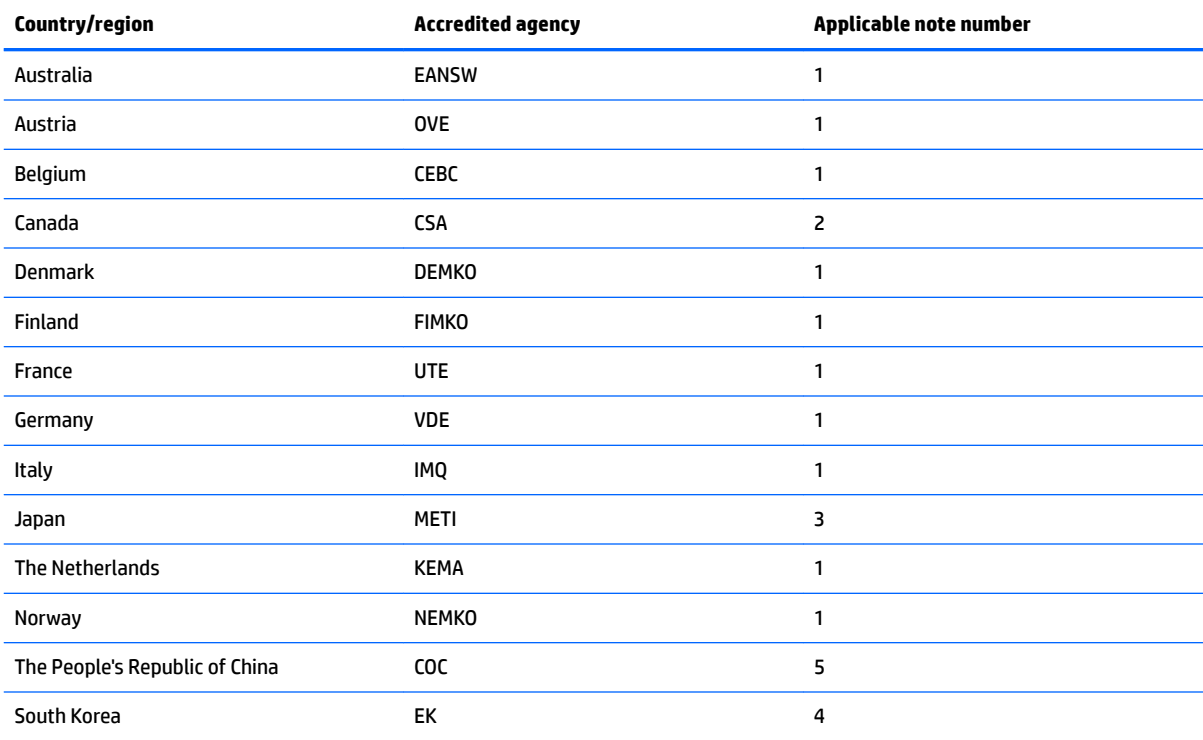

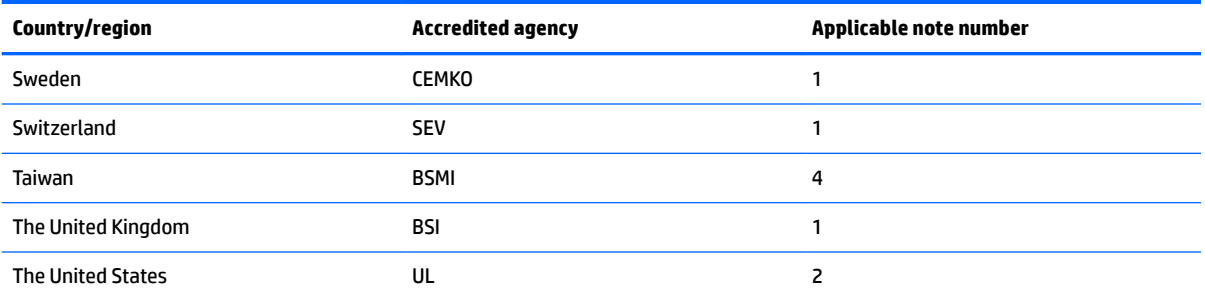

- 1. The flexible cord must be Type HO5VV-F, 3-conductor, 1.0-mm<sup>2</sup> conductor size. Power cord set fittings (appliance coupler and wall plug) must bear the certification mark of the agency responsible for evaluation in the country or region where it will be used.
- **2.** The flexible cord must be Type SPT-3 or equivalent, No. 18 AWG, 3-conductor. The wall plug must be a two-pole grounding type with a NEMA 5-15P (15 A, 125 V) or NEMA 6-15P (15 A, 250 V) configuration.
- **3.** The appliance coupler, flexible cord, and wall plug must bear a "T" mark and registration number in accordance with the Japanese Dentori Law. The flexible cord must be Type VCT or VCTF, 3-conductor, 1.00-mm² conductor size. The wall plug must be a twopole grounding type with a Japanese Industrial Standard C8303 (7 A, 125 V) configuration.
- 4. The flexible cord must be Type RVV, 3-conductor, 0.75-mm<sup>2</sup> conductor size. Power cord set fittings (appliance coupler and wall plug) must bear the certification mark of the agency responsible for evaluation in the country or region where it will be used.
- 5. The flexible cord must be Type VCTF, 3-conductor, 0.75-mm<sup>2</sup> conductor size. Power cord set fittings (appliance coupler and wall plug) must bear the certification mark of the agency responsible for evaluation in the country or region where it will be used.

# **15 Recycling**

When a non-rechargeable or rechargeable battery has reached the end of its useful life, do not dispose of the battery in general household waste. Follow the local laws and regulations in your area for battery disposal.

HP encourages customers to recycle used electronic hardware, HP original print cartridges, and rechargeable batteries. For more information about recycling programs, see the HP Web site at [http://www.hp.com/recycle.](http://www.hp.com/recycle)

# **Index**

#### **A**

AC adapter, spare part numbers [11,](#page-18-0) [12](#page-19-0) antenna location [5](#page-12-0) removal [28](#page-35-0) spare part numbers [7](#page-14-0), [14](#page-21-0), [15,](#page-22-0) [28](#page-35-0) Antenna Kit, spare part numbers [7](#page-14-0), [14,](#page-21-0) [15,](#page-22-0) [28](#page-35-0) audio, product description [1,](#page-8-0) [2](#page-9-0) audio-in jack [5](#page-12-0) audio-out jack [5](#page-12-0)

#### **B**

back cover removal [23](#page-30-0) spare part number [7,](#page-14-0) [12,](#page-19-0) [23](#page-30-0) backup and recovery [59](#page-66-0) battery removal [24](#page-31-0) spare part number [7,](#page-14-0) [12,](#page-19-0) [24](#page-31-0) BIOS determining version [48](#page-55-0) downloading an update [48](#page-55-0) updating [48](#page-55-0) buttons power [5](#page-12-0) volume down [5](#page-12-0) volume up [5](#page-12-0)

#### **C**

Cable Kit, spare part number [11](#page-18-0), [12](#page-19-0) cables, service considerations [18](#page-25-0) Card Reader slot [5](#page-12-0) Computer Setup navigating and selecting [46](#page-53-0) restoring factory settings [47](#page-54-0) connectors, service considerations [18](#page-25-0)

#### **D**

display panel assembly, spare part numbers [10](#page-17-0), [12,](#page-19-0) [13,](#page-20-0) [14](#page-21-0), [23](#page-30-0)

display panel cable removal [33](#page-40-0) spare part number [8,](#page-15-0) [33](#page-40-0) display panel, product description [1](#page-8-0)

#### **E**

electrostatic discharge [19](#page-26-0) equipment guidelines [21](#page-28-0) external expansion, product description [2](#page-9-0)

#### **F**

factory data reset [59](#page-66-0) front-facing webcam location [5](#page-12-0) removal [35](#page-42-0) spare part number [7,](#page-14-0) [12,](#page-19-0) [35](#page-42-0)

#### **G**

GPS module, spare part number [11](#page-18-0), [14](#page-21-0) graphics, product description [1](#page-8-0) grounding guidelines [19](#page-26-0) guidelines equipment [21](#page-28-0) grounding [19](#page-26-0) packaging [20](#page-27-0) transporting [20](#page-27-0) workstation [20](#page-27-0)

#### **H**

HDMI jack [5](#page-12-0) headphone jack [5](#page-12-0) HP PC Hardware Diagnostics (UEFI) using [50](#page-57-0) HP PC Hardware Diagnostics (UEFI), downloading [52](#page-59-0)

#### **I**

I/O cover removal [44](#page-51-0) spare part number [10](#page-17-0), [12](#page-19-0), [44](#page-51-0)

#### **J**

jacks audio-in [5](#page-12-0) audio-out [5](#page-12-0) headphone [5](#page-12-0) microphone [5](#page-12-0)

#### **L**

legacy support, USB [46](#page-53-0)

#### **M**

mass storage device, product description [1](#page-8-0) memory module, product description [1](#page-8-0) microphone location [5](#page-12-0) product description [1](#page-8-0), [2](#page-9-0) microphone jack [5](#page-12-0) model name [1](#page-8-0)

#### **N**

NFC antenna, product description [2](#page-9-0) NFC antenna, spare par number [11,](#page-18-0) [12](#page-19-0) NFC module, spare part number [11,](#page-18-0) [12](#page-19-0)

#### **O**

operating system, product description [3](#page-10-0)

#### **P**

packaging guidelines [20](#page-27-0) plastic parts, service considerations [18](#page-25-0) ports product description [2](#page-9-0) USB 2.0 [5](#page-12-0) power button [5](#page-12-0) power connector cable removal [34](#page-41-0) spare part number [10](#page-17-0), [12](#page-19-0), [34](#page-41-0) power cord, set requirements [68](#page-75-0) power light [5](#page-12-0)

power requirements, product description [2](#page-9-0) processor, product description [1](#page-8-0) product description audio [1](#page-8-0), [2](#page-9-0) display panel [1](#page-8-0) external expansion [2](#page-9-0) graphics [1](#page-8-0) mass storage [1](#page-8-0) memory module [1](#page-8-0) microphone [1](#page-8-0), [2](#page-9-0) NFC antenna [2](#page-9-0) operating system [3](#page-10-0) ports [2](#page-9-0) power requirements [2](#page-9-0) processors [1](#page-8-0) product name [1](#page-8-0) sensor [2](#page-9-0) serviceability [4](#page-11-0) stylus [1](#page-8-0) video [1,](#page-8-0) [2](#page-9-0) wireless networking [2](#page-9-0) product name [1](#page-8-0)

#### **R**

rear-facing webcam location [5](#page-12-0) removal [27](#page-34-0) spare part number [8,](#page-15-0) [12,](#page-19-0) [27](#page-34-0) recover options [55](#page-62-0) Recovery [58](#page-65-0) recovery media creating [54](#page-61-0) creating using HP Recovery Manager [54](#page-61-0) Refresh [58](#page-65-0) reset [60](#page-67-0)

#### **S**

Screw Kit, spare part numbers [11,](#page-18-0) [13,](#page-20-0) [15](#page-22-0) sensor board removal [32](#page-39-0) spare part number [7,](#page-14-0) [12,](#page-19-0) [32](#page-39-0) sensor, product description [2](#page-9-0) service considerations cables [18](#page-25-0) connectors [18](#page-25-0) plastic parts [18](#page-25-0)

serviceability, product description [4](#page-11-0) setup utility navigating and selecting [46](#page-53-0) restoring factory settings [47](#page-54-0) SIM slot [5](#page-12-0) speaker location [5](#page-12-0) removal [38](#page-45-0) spare part number [8,](#page-15-0) [12,](#page-19-0) [38](#page-45-0) stylus pen location [5](#page-12-0) product description [1](#page-8-0) spare part number [11](#page-18-0), [12](#page-19-0) system board removal [40](#page-47-0) spare part numbers [8](#page-15-0), [12](#page-19-0), [13,](#page-20-0) [14,](#page-21-0) [15](#page-22-0), [40](#page-47-0) system restore point, creating [54](#page-61-0)

#### **T**

tablet major components [7](#page-14-0) specifications [53](#page-60-0) tools required [18](#page-25-0) transfer board removal [36](#page-43-0) spare part number [8,](#page-15-0) [13,](#page-20-0) [36](#page-43-0) transporting guidelines [20](#page-27-0)

#### **U**

USB 2.0 port [5](#page-12-0) USB legacy support [46](#page-53-0)

#### **V**

video, product description [1](#page-8-0), [2](#page-9-0) volume down button [5](#page-12-0) volume up button [5](#page-12-0)

#### **W**

webcam removal [27,](#page-34-0) [35](#page-42-0) spare part numbers [7](#page-14-0), [8](#page-15-0), [12](#page-19-0), [27,](#page-34-0) [35](#page-42-0) Windows system restore point [54](#page-61-0) Windows Recovery [58](#page-65-0) Windows Refresh [58](#page-65-0) wireless antenna location [5](#page-12-0)

removal [28](#page-35-0) spare part numbers [7](#page-14-0), [14](#page-21-0), [15,](#page-22-0) [28](#page-35-0) wireless networking, product description [2](#page-9-0) WLAN antenna location [5](#page-12-0) removal [28](#page-35-0) spare part numbers [28](#page-35-0) workstation guidelines [20](#page-27-0) WWAN antenna location [5](#page-12-0) removal [28](#page-35-0) spare part numbers [28](#page-35-0) WWAN module removal [25](#page-32-0) spare part numbers [8](#page-15-0), [12](#page-19-0), [25](#page-32-0)